# S software<sup>46</sup>

# ARIS PROCESS MINING INTEGRATION VON ARIS UND ARIS PROCESS MINING

VERSION 10.0 - SERVICE RELEASE 22 AND HIGHER APRIL 2023

This document applies to ARIS Process Mining Version 10.0 and to all subsequent releases. Specifications contained herein are subject to change and these changes will be reported in subsequent release notes or new editions.

Copyright © 2020 - 2023 Software AG, Darmstadt, Germany and/or Software AG USA Inc., Reston, VA, USA, and/or its subsidiaries and/or its affiliates and/or their licensors.

The name Software AG and all Software AG product names are either trademarks or registered trademarks of Software AG and/or Software AG USA Inc. and/or its subsidiaries and/or its affiliates and/or their licensors. Other company and product names mentioned herein may be trademarks of their respective owners.

Detailed information on trademarks and patents owned by Software AG and/or its subsidiaries is located at https://softwareag.com/licenses.

Use of this software is subject to adherence to Software AG's licensing conditions and terms. These terms are part of the product documentation, located at

https://softwareag.com/licenses and/or in the root installation directory of the licensed product(s).

This software may include portions of third-party products. For third-party copyright notices, license terms, additional rights or restrictions, please refer to "License Texts, Copyright Notices and Disclaimers of Third Party Products". For certain specific third-party license restrictions, please refer to section E of the Legal Notices available under "License Terms and Conditions for Use of Software AG Products / Copyright and Trademark Notices of Software AG Products". These documents are part of the product documentation, located at https://softwareag.com/licenses and/or in the root installation directory of the licensed product(s).

# Inhalt

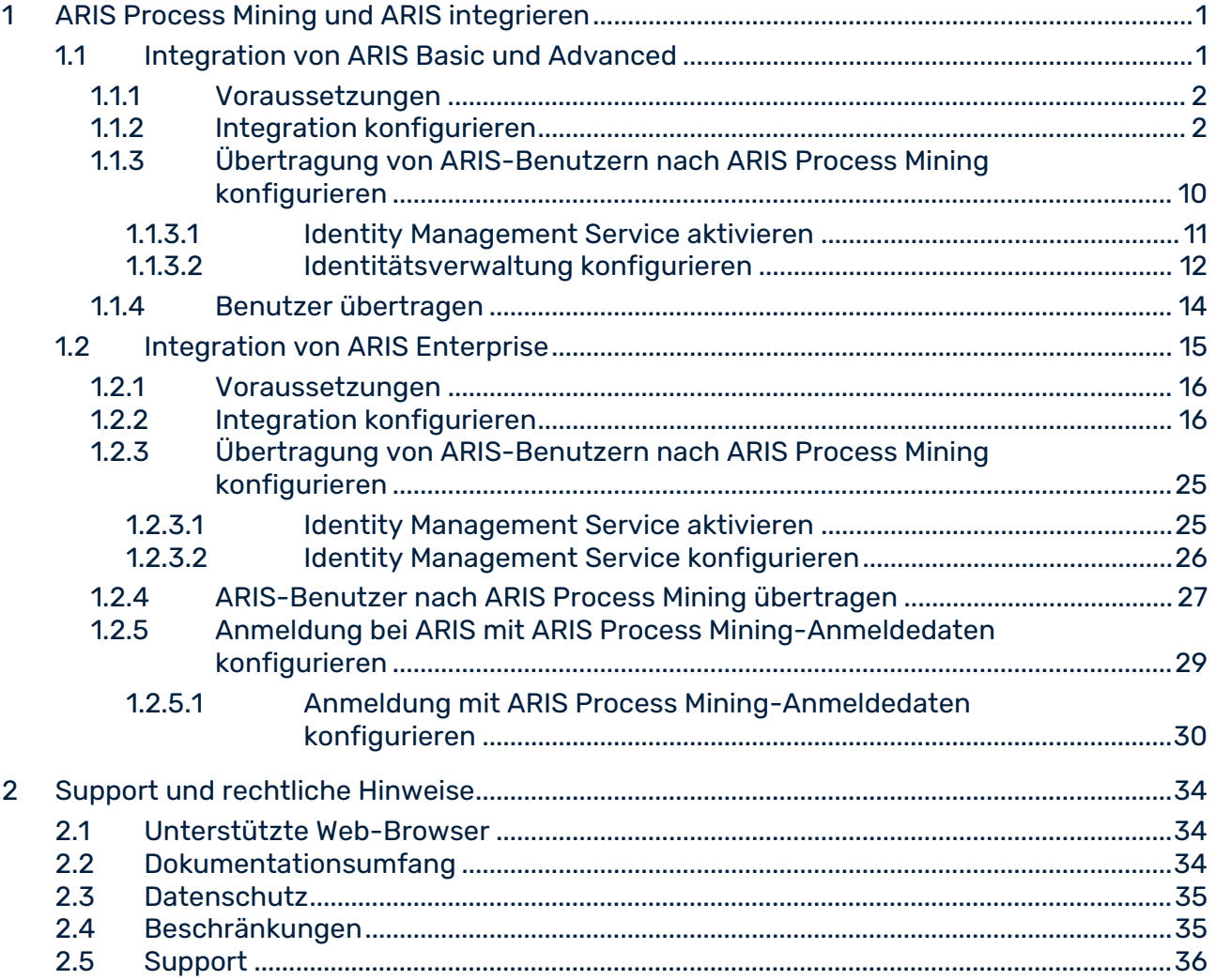

# <span id="page-3-0"></span>1 ARIS Process Mining und ARIS integrieren

Die Integration von ARIS Process Mining und ARIS bietet Ihnen zusätzliche Optionen und Funktionen. Beispielsweise können Sie Prozessvarianten von ARIS Process Mining nach ARIS übertragen, eine Prozess-Compliance-Prüfung durchführen oder von einer Anwendung zu einer anderen wechseln.

Die Ihnen zur Verfügung stehenden Funktionen und die Prozeduren zum Konfigurieren der Integration hängen von der jeweiligen ARIS-Edition ab, die Sie verwenden: **Basic**, **Advanced** oder **Enterprise**.

### ARIS BASIC UND ADVANCED

Wenn Sie ARIS **Basic** oder **Advanced** verwenden, befolgen Sie die im Kapitel Integration von ARIS Basic und Advanced (Seite [1\)](#page-3-1) beschriebenen Konfigurationsschritte.

### ARIS ENTERPRISE

Wenn Sie ARIS **Enterprise** verwenden, befolgen Sie die im Kapitel Integration von ARIS Enterprise (Seite [15\)](#page-17-0) beschriebenen Konfigurationsschritte.

# <span id="page-3-1"></span>1.1 Integration von ARIS Basic und Advanced

Die Integration von ARIS **Basic** oder **Advanced** bietet Ihnen die folgenden Optionen und Funktionen.

Für die Integration von ARIS Process Mining und ARIS empfiehlt es sich, mindestens die folgenden Funktionen zu aktivieren und zu konfigurieren.

- **E.** Link zum Öffnen von ARIS über ARIS Process Mining
- **EXECT:** Link zum Öffnen von ARIS Process Mining über ARIS
- Übertragung von Prozessvarianten nach ARIS

Näheres zum Übertragen von Prozessvarianten finden Sie im Kapitel Prozessvarianten nach ARIS übertragen.

Prozesskonformitätsanalyse

Näheres zum Durchführen einer Konformitätsanalyse finden Sie im Kapitel Prozesskonformität analysieren.

Das Kapitel Integration konfigurieren (Seite [2\)](#page-4-1) beschreibt die Konfigurationsschritte, die in ARIS Process Mining und ARIS notwendig sind.

Zudem können Sie die Integration bei Bedarf erweitern, indem Sie die folgende Funktion konfigurieren.

Bestehende ARIS-Benutzer nach ARIS Process Mining übertragen (Seite [14\)](#page-16-0)

# <span id="page-4-0"></span>1.1.1 Voraussetzungen

### VORAUSSETZUNGEN FÜR ARIS PROCESS MINING

Sie haben das Funktionsrecht **Benutzeradmin**. Sie haben das Funktionsrecht **Datenadmin**.

### VORAUSSETZUNGEN FÜR ARIS BASIC UND ADVANCED

Sie haben das Recht **Projektraum-Management**.

#### **HINWEIS**

Um die Variantenübertragung von ARIS Process Mining nach ARIS nutzen zu können, muss ein Benutzerkonto mit demselben Namen und derselben E-Mail-Adresse als Benutzername in ARIS Process Mining und ARIS vorhanden sein.

# <span id="page-4-1"></span>1.1.2 Integration konfigurieren

Um die Integration von ARIS Process Mining und ARIS zu konfigurieren, öffnen Sie beide Anwendungen parallel in separaten Webbrowser-Registerkarten. Für einige Einstellungen müssen Sie Daten von einer Anwendung in die andere kopieren.

#### **Vorgehen**

### ARIS-INTEGRATIONSSEITE IN ARIS PROCESS MINING ÖFFNEN

- 1. Öffnen Sie ARIS Process Mining.
- 2. Klicken Sie in der Programmkopfzeile auf das Symbol ::: Navigationsmenü > **Administration**.
- 3. Klicken Sie im Bereich **Administration** auf **ARIS Integration**.

### Die Seite **ARIS Integration** wird geöffnet.

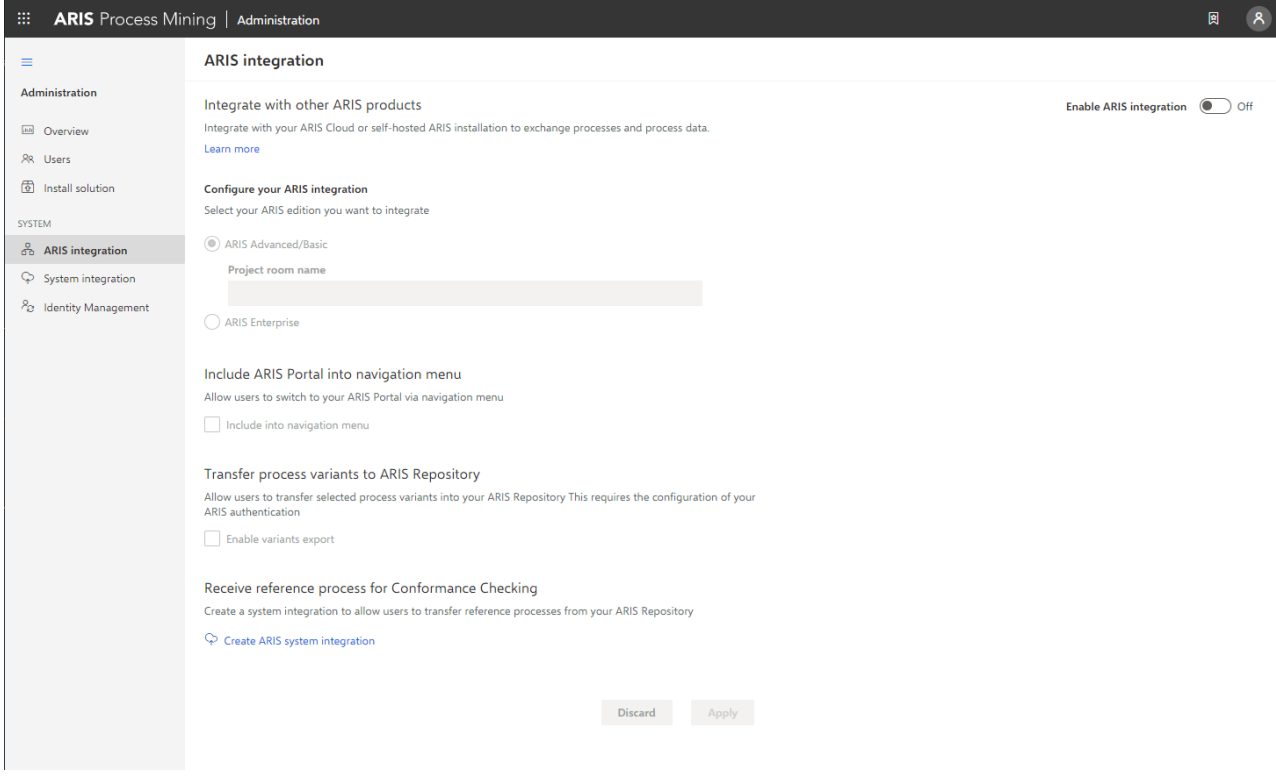

### ARIS PROCESS MINING MIT ARIS VERBINDEN UND LINK ZU ARIS AKTIVIEREN

Geben Sie den ARIS-Projektraum an, zu dem Sie eine Verbindung herstellen möchten, und aktivieren Sie den Link zu ARIS, über den Sie von ARIS Process Mining zu ARIS springen können.

- 1. Aktivieren Sie die Option **ARIS-Integration aktivieren**.
- 2. Aktivieren Sie unter **Konfigurieren Sie Ihre ARIS-Integration.** die Option **ARIS Advanced/Basic**.

Geben Sie den Namen des Projektraums ein, zu dem Sie eine Verbindung herstellen möchten, z. B. my\_ARIS\_ProjectRoom.

- 3. Aktivieren Sie unter **ARIS Portal ins Navigationsmenü aufnehmen** die Option **Ins Navigationsmenü aufnehmen**.
- 4. Klicken Sie auf **Anwenden**.

Der Link zu ARIS wird aktiviert.

Lassen Sie die Seite **ARIS Integration** geöffnet.

Um den Link zum **ARIS Portal** im **Navigationsmenü** (:::) anzuzeigen, müssen Sie die ARIS Process Mining-Registerkarte neu laden. Es kann einige Minuten dauern, bis der Link im Menü verfügbar ist.

### Stellen Sie eine Verbindung zu ARIS Advanced oder Basic her, und aktivieren Sie den Link zum **ARIS Portal**.

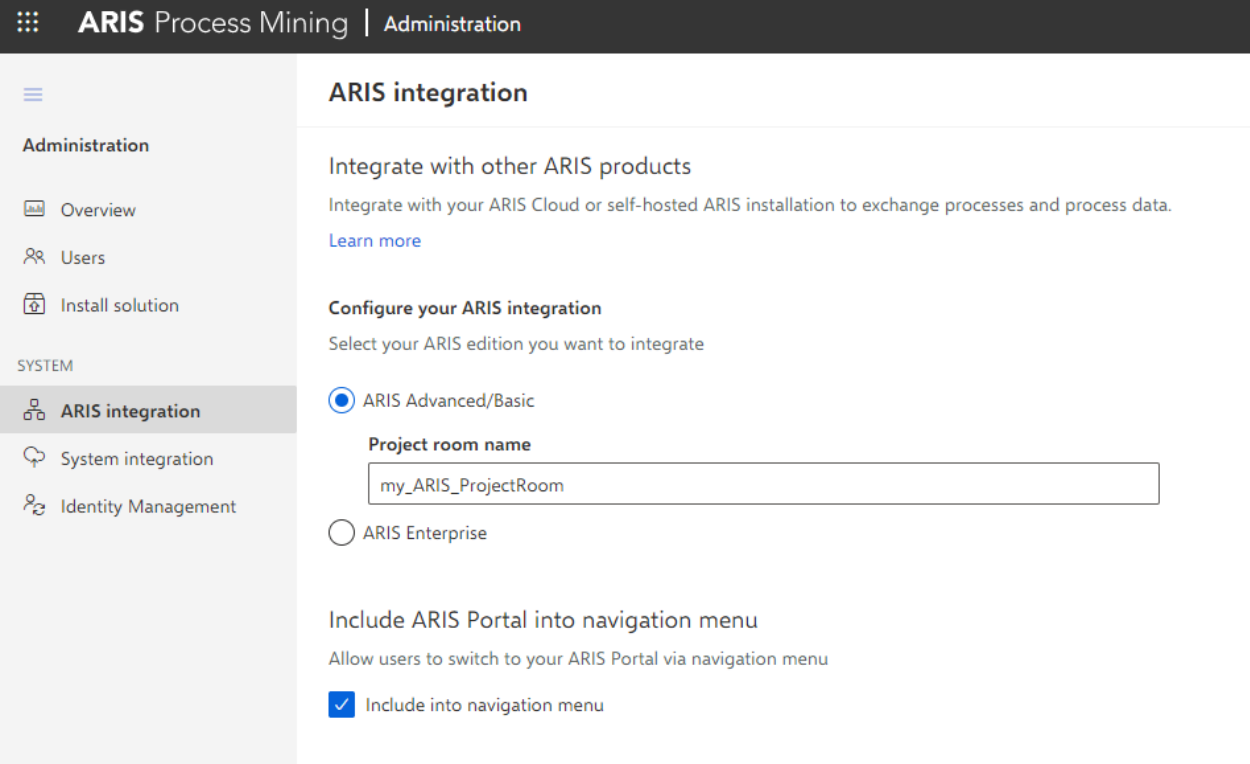

### ARIS PROCESS MINING-INTEGRATIONSSEITE IN ARIS ÖFFNEN

- 1. Öffnen Sie ARIS in einer separaten Registerkarte Ihres Webbrowsers.
- 2. Klicken Sie auf **Anwendungsstarter > Administration**.
- 3. Klicken Sie auf **Process Mining**.

#### Die Seite **ARIS Process Mining-Integration** wird geöffnet.

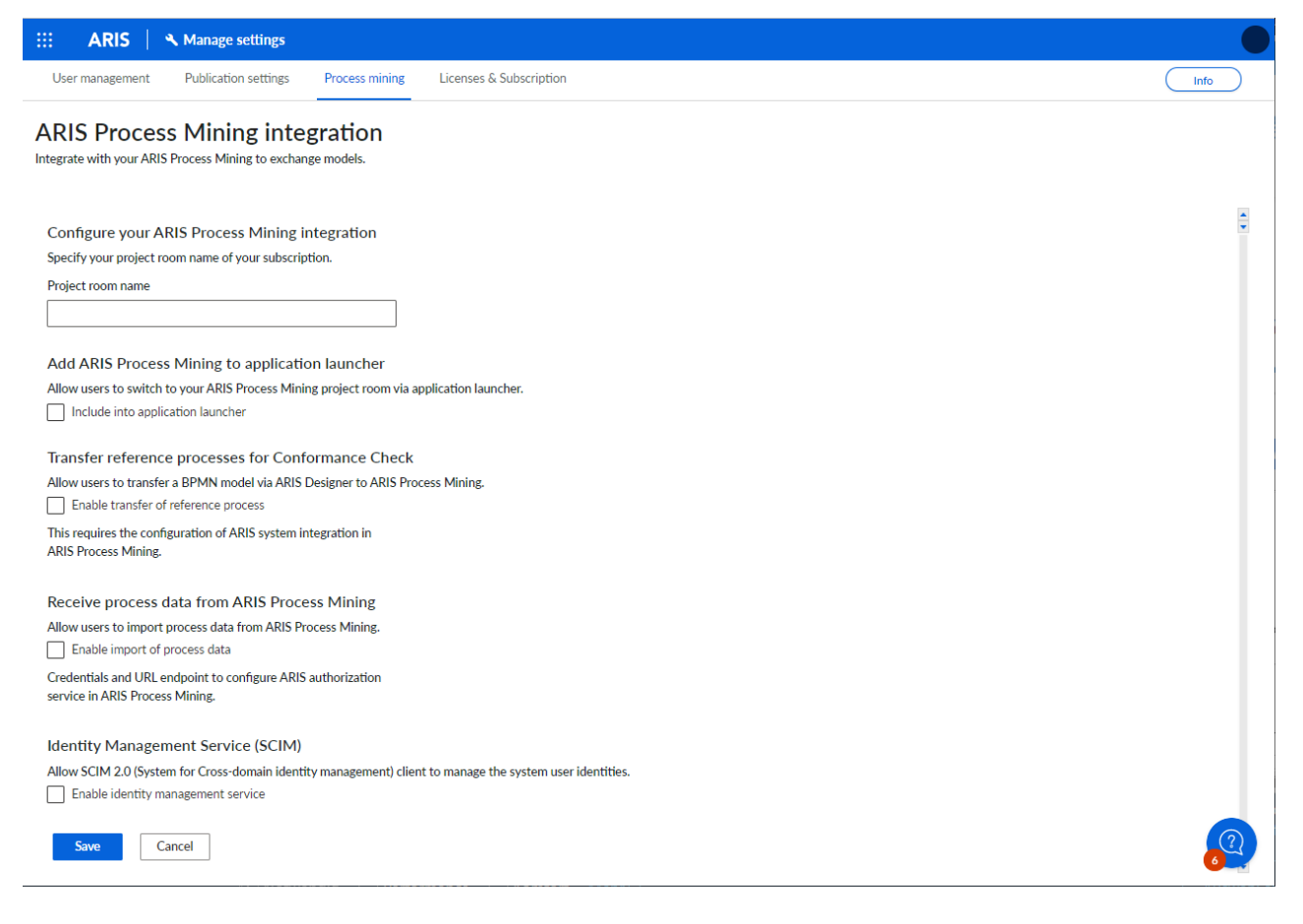

### ARIS MIT ARIS PROCESS MINING VERBINDEN UND LINK ZU ARIS PROCESS MINING AKTIVIEREN

Geben Sie den ARIS Process Mining-Projektraum an, zu dem Sie eine Verbindung herstellen möchten, und aktivieren Sie den Link zu ARIS Process Mining, über den Sie von ARIS zu ARIS Process Mining springen können.

- 1. Geben Sie unter **ARIS Process Mining-Integration konfigurieren** den Namen des ARIS Process Mining-Projektraums ein, zu dem Sie eine Verbindung herstellen möchten, z. B. my\_ProcessMining\_ProjectRoom.
- 2. Aktivieren Sie unter **ARIS Process Mining zu Anwendungsstarter hinzufügen** die Option **In Anwendungsstarter einschließen**.

Geben Sie die **ARIS Process Mining-URL** ein, z. B. https://mc.ariscloud.com.

3. Klicken Sie auf **Speichern**.

Der Link zu ARIS Process Mining wird aktiviert.

Um den Link im Menü **Anwendungsstarter** anzuzeigen, müssen Sie die ARIS-Registerkarte neu laden. Es kann einige Minuten dauern, bis der Link im Menü verfügbar ist.

Stellen Sie eine Verbindung zu ARIS Process Mining her und aktivieren Sie den ARIS Process Mining-Link in ARIS.

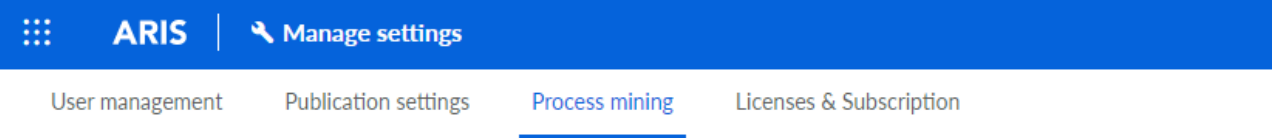

# **ARIS Process Mining integration**

Integrate with your ARIS Process Mining to exchange models.

#### **Configure your ARIS Process Mining integration**

Specify your project room name of your subscription.

Project room name

my ProcessMIning ProjectRoom

#### Add ARIS Process Mining to application launcher

Allow users to switch to your ARIS Process Mining project room via application launcher.

 $\vee$  Include into application launcher

#### **ARIS Process Mining URL**

https://mc.ariscloud.com

### VARIANTENÜBERTRAGUNG AKTIVIEREN UND KONFIGURIEREN

Sie müssen zunächst den Import von Prozessdaten in ARIS aktivieren, um die Variantenübertragung in ARIS Process Mining konfigurieren zu können.

- 1. Aktivieren Sie unter **Prozessdaten von ARIS Process Mining erhalten** die Option **Import von Prozessdaten aktivieren**.
- 2. Geben Sie die **Callback-URL** für Ihren ARIS Process Mining-Projektraum ein. https://<host name>/umc/rest/oauth/callback?tenant=<tenant ID>&provider=umc Ersetzen Sie <host name> durch den Hostnamen der ARIS Process Mining-Installation. Der Standard-Hostname lautet **processmining.ariscloud.com**. Ersetzen Sie <tenant ID> durch den Namen des ARIS Process Mining-Projektraums, für den Sie die Datenübernahme aktivieren möchten, z. B. my\_ProcessMining\_ProjectRoom.

#### **Beispiel**

https://**processmining.ariscloud.com**/umc/rest/oauth/callback?tenant=**my\_Process Mining\_ProjectRoom**&provider=umc

3. Klicken Sie auf **Speichern**.

Eine Mandanten-ID, ein Mandantengeheimnis und eine bekannte URL werden bereitgestellt. Sie benötigen die Zugangsdaten im nächsten Schritt, um die Prozessübertragung in ARIS Process Mining zu konfigurieren. Kopieren Sie die Daten in die Zwischenablage und fügen Sie sie in die entsprechenden Felder auf der Seite **ARIS Integration** ein, wie unten in Schritt 6 beschrieben.

#### **Beispiel**

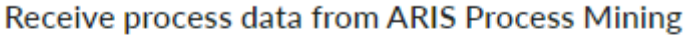

Allow users to import process data from ARIS Process Mining.

 $\triangledown$  Enable import of process data

Credentials and URL endpoint to configure ARIS authorization service in ARIS Process Mining.

#### **Callback URL**

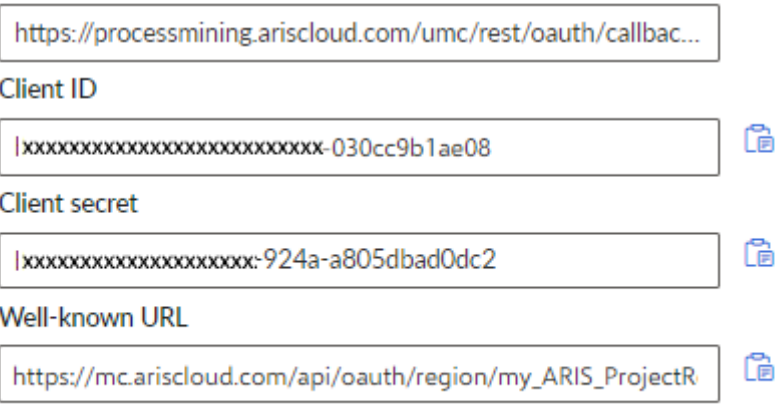

- 4. Öffnen Sie die ARIS Process Mining-Registerkarte mit der Seite **ARIS Integration**.
- 5. Aktivieren Sie unter **Prozessvarianten ins ARIS Repository transferieren** die Option **Variantenexport aktivieren**.
- 6. Kopieren Sie die Mandanten-ID, das Mandantengeheimnis und die bekannte URL, die auf der Seite **ARIS Process Mining-Integration** bereitgestellt werden, und fügen Sie sie in die entsprechenden Eingabefelder ein.

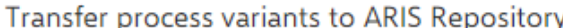

Allow users to transfer selected process variants into your ARIS Repository This requires the configuration of your ARIS authentication

 $\checkmark$  Enable variants export

#### Configure your ARIS authorization service

Provides the credentials and URL endpoint to connect the ARIS authorization service

Where do I get Client ID, Client Secret and URL endpoints?

#### **Client ID**

xxxxxxxxxxxxxxxxxxxxxxxxxx-030cc9b1ae08

#### **Client Secret**

Well known URL (for self configuration)

https://mc.ariscloud.com/api/oauth/region/my\_ARIS\_ProjectRoom

Configure endpoints manually

#### 7. Klicken Sie auf **Anwenden**.

Die Variantenübertragung wird aktiviert und konfiguriert.

### PROZESSÜBERTRAGUNG FÜR DIE KONFORMITÄTSANALYSE AKTIVIEREN UND KONFIGURIEREN

Sie müssen zuerst eine ARIS-Systemintegration in ARIS Process Mining erstellen, bevor Sie die Prozessübertragung in ARIS konfigurieren können.

#### **Voraussetzung**

Der Link zu ARIS Process Mining muss wie oben gezeigt aktiviert werden.

- 1. Klicken Sie auf **ARIS Systemintegration erstellen** am unteren Rand der Seite **ARIS Integration**. Der zugehörige Dialog wird geöffnet.
- 2. Geben Sie einen Namen ein, z. B. ARIS ConfCheck sowie eine optionale Beschreibung.
- 3. Stellen Sie sicher, dass **Mandant-Anmeldeschlüssel** für **Typ (OAuth)** gewählt wurde.
- 4. Klicken Sie auf **Hinzufügen**. Der Dialog **ARIS Connect Zugangsdaten** wird geöffnet. Im Dialog werden Mandanten-ID und Geheimnis angezeigt. Lassen Sie den Dialog geöffnet. Sie benötigen die Zugangsdaten im nächsten Schritt, um die Prozessübertragung in ARIS zu konfigurieren. Kopieren Sie die Daten in die Zwischenablage und fügen Sie sie in die entsprechenden Felder auf der Seite **ARIS Process Mining-Integration** ein, wie unten in Schritt 8 beschrieben.

Zugangsdaten der ARIS-Systemintegration.

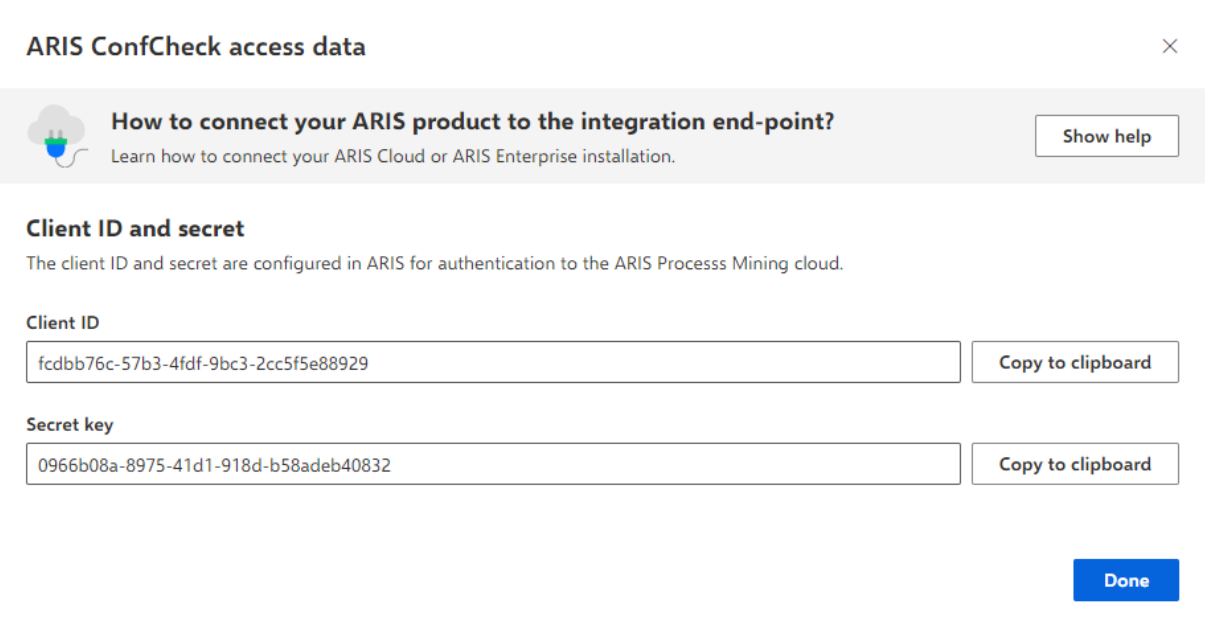

Wenn Sie auf **Fertig** klicken, wird der Dialog geschlossen und die ARIS-Systemintegration wird erstellt und in der Komponente **Systemintegration** mit dem von Ihnen festgelegten Namen aufgeführt. Den Status der Systemintegration, der in der Liste angezeigt wird, können Sie ignorieren.

- 5. Öffnen Sie die ARIS-Registerkarte mit der Seite **ARIS Process Mining-Integration**.
- 6. Achten Sie darauf, dass der Link zu ARIS Process Mining aktiviert ist, wie oben abgebildet.
- 7. Aktivieren Sie unter **Referenzprozesse für Konformitätsprüfung übertragen** die Option **Transfer des Referenzprozesses aktivieren**.

8. Kopieren Sie die Mandanten-ID und das Geheimnis aus der in ARIS Process Mining erstellten **ARIS-Systemintegration**, wie in Schritt 4 beschrieben. Fügen Sie die Daten in die entsprechenden Eingabefelder ein.

Transfer reference processes for Conformance Check

Allow users to transfer a BPMN model via ARIS Designer to ARIS Process Mining.

 $\vee$  Enable transfer of reference process

This requires the configuration of ARIS system integration in **ARIS Process Mining.** 

#### **Client ID**

fcdbb76c-57b3-4fdf-9bc3-2cc5f5e88929

**Client secret** 

....................................

Klicken Sie auf **Speichern**.

Die Prozessübertragung für die Konformitätsanalyse wird aktiviert und konfiguriert. Sie können nun BPMN-Modelle von ARIS nach ARIS Process Mining übertragen. Diese Funktion ermöglicht die Ausführung einer Konformitätsprüfung mit ARIS Process Mining.

Die Schaltfläche **Als Referenzprozess nach ARIS Process Mining transferieren** ist im Modelldesigner von ARIS verfügbar. Öffnen Sie ein BPMN-Modell, öffnen Sie die Registerkarte **Modell**, klicken Sie auf die Schaltfläche **Ru Konformitätsprüfung** >  $\frac{1}{n+1}$  Als **Referenzprozess nach ARIS Process Mining transferieren**.

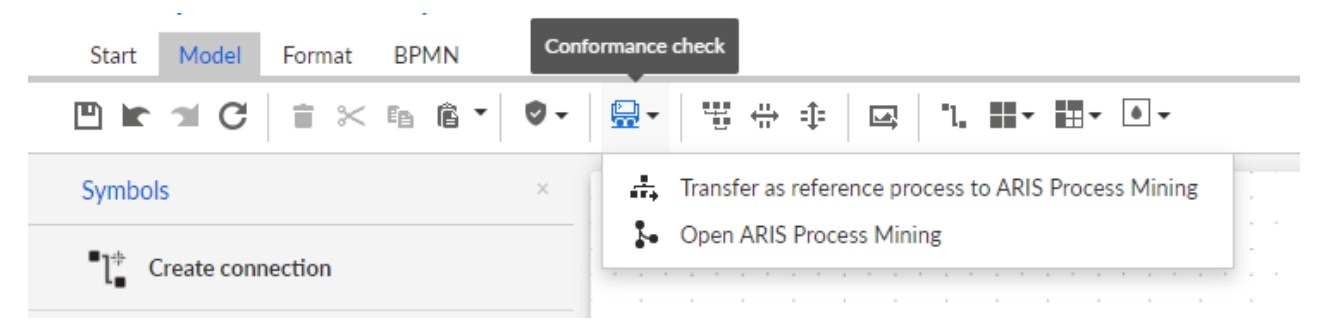

# <span id="page-12-0"></span>1.1.3 Übertragung von ARIS-Benutzern nach ARIS Process Mining konfigurieren

Sie können Benutzerdaten, z. B. Vornamen, Nachnamen oder E-Mail-Adressen, von ARIS nach ARIS Process Mining übertragen. Sie können auch übertragene Benutzer aus ARIS Process Mining entfernen.

Näheres zum Übertragen und Löschen von ARIS-Benutzern finden Sie im Kapitel ARIS-Benutzer nach ARIS Process Mining übertragen. (Seite [14\)](#page-16-0)

Führen Sie die folgenden Schritte durch, um die Benutzerübertragung zu konfigurieren.

- Aktivieren Sie Identity Management Service in ARIS Process Mining. (Seite [25\)](#page-27-1)
- <span id="page-13-0"></span>Konfigurieren Sie Identity Management Service in ARIS. (Seite [26\)](#page-28-0)

# 1.1.3.1 Identity Management Service aktivieren

Aktivieren Sie den Identity Management Service (SCIM) in ARIS Process Mining.

#### **Vorgehen**

- 1. Klicken Sie in der Programmkopfzeile auf das Symbol **Eliavigationsmenü** > **Administration**.
- 2. Klicken Sie im Bereich **Administration** auf **Identitätsverwaltung**.
- 3. Aktivieren Sie die Option **Identity Management Service aktivieren**.

Der Identity Management Service ist aktiviert. Ein Token und eine URL zum SCIM Rest API-Endpunkt werden in den entsprechenden Feldern **Token** und **URL** angezeigt.

Sie benötigen die Daten für die Konfiguration des Identity Management Service in ARIS. Sie können das bereitgestellte Token und die URL in die Zwischenablage kopieren und in die entsprechenden Felder auf der Seite **ARIS Process Mining-Integration** einfügen. Siehe nächstes Kapitel, Identitätsverwaltung konfigurieren (Seite [12\)](#page-14-0).

#### **Beispiel**

Aktivieren Sie die Identitätsverwaltung in ARIS Process Mining.

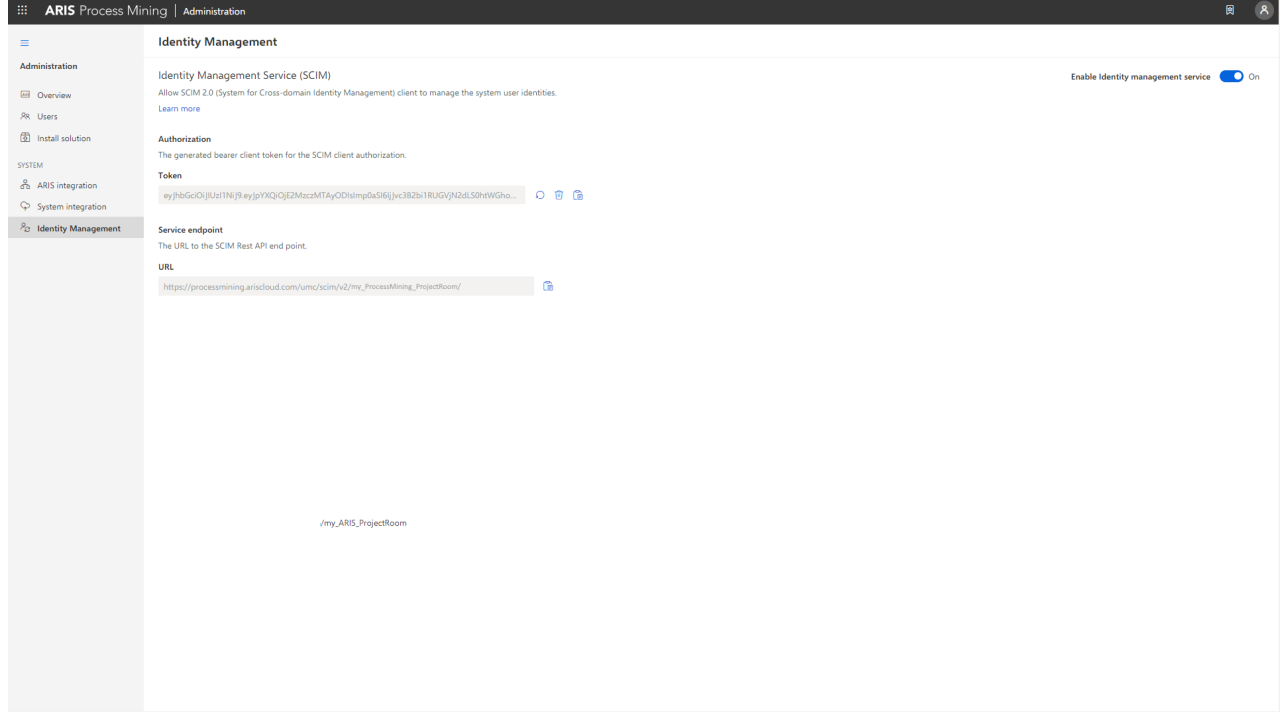

# <span id="page-14-0"></span>1.1.3.2 Identitätsverwaltung konfigurieren

Konfigurieren Sie die Identitätsverwaltung in ARIS.

#### **Voraussetzung**

Sie haben das Funktionsrecht **Benutzeradministrator**.

#### **Vorgehen**

- 1. Öffnen Sie ARIS in einer separaten Registerkarte Ihres Webbrowsers.
- 2. Klicken Sie auf **Anwendungsstarter > Administration**. Die Ansicht **Konfiguration** wird angezeigt.
- 3. Klicken Sie auf **Process Mining**.
- 4. Geben Sie unter **ARIS Process Mining-Integration konfigurieren** den Namen des ARIS Process Mining-Projektraums ein, zu dem Sie eine Verbindung herstellen möchten, z. B. my\_ProcessMining\_ProjectRoom.
- 5. Aktivieren Sie unter **Identity Management Service (SCIM)** die Option **Identity Management Service aktivieren**.

Geben Sie die **SCIM-Endpunkt-URL** und das **Client-Bearer-Token** in die entsprechenden Eingabefelder ein. Die Daten werden auf der Seite **ARIS Integration** bereitgestellt, wo Sie den Identity Management Service aktiviert (Seite [11\)](#page-13-0) haben.

6. Klicken Sie auf **Speichern**.

Sie haben die Identitätsverwaltung konfiguriert.

Sie können jetzt Benutzer von ARIS nach ARIS Process Mining übertragen (Seit[e 14\)](#page-16-0).

Konfigurieren Sie die Identitätsverwaltung in ARIS.

# **ARIS Process Mining integration**

Integrate with your ARIS Process Mining to exchange models.

Configure your ARIS Process Mining integration

Specify your project room name of your subscription.

Project room name

my ProcessMining ProjectRoom

#### Add ARIS Process Mining to application launcher

Allow users to switch to your ARIS Process Mining project room via application launcher.

Include into application launcher

#### Transfer reference processes for Conformance Check

Allow users to transfer a BPMN model via ARIS Designer to ARIS Process Mining.

Enable transfer of reference process

This requires the configuration of ARIS system integration in **ARIS Process Mining.** 

#### Receive process data from ARIS Process Mining

Allow users to import process data from ARIS Process Mining.

Enable import of process data

Credentials and URL endpoint to configure ARIS authorization service in ARIS Process Mining.

#### **Identity Management Service (SCIM)**

Allow SCIM 2.0 (System for Cross-domain identity management) client to manage the system user identities.

 $\sqrt{\phantom{a}}$  Enable identity management service

SCIM service endpoint URL

https://processmining.ariscloud.com/umc/scim/v2/my\_Proc...

Bearer client token

.....

Save

Cancel

# <span id="page-16-0"></span>1.1.4 Benutzer übertragen

Sie können bestehende Benutzer von ARIS nach ARIS Process Mining übertragen und Sie können auch bereits übertragene Benutzer wieder aus ARIS Process Mining entfernen.

#### **Voraussetzung**

Der Identity Management Service ist in ARIS Process Mining aktiviert. (Seite [25\)](#page-27-1) Der Identity Management Service ist in ARIS konfiguriert. (Seite [26\)](#page-28-0)

#### **Vorgehen**

- 1. Öffnen Sie ARIS in einer separaten Registerkarte Ihres Webbrowsers.
- 2. Klicken Sie auf **Anwendungsstarter > Administration**.
- 3. Klicken Sie auf **Benutzerverwaltung**.
- 4. Klicken Sie auf **Benutzer für ARIS Process Mining bereitstellen**. Der zugehörige Dialog wird geöffnet.
- 5. Wählen Sie die Benutzer aus, die Sie nach ARIS Process Mining übertragen möchten.
- 6. Klicken Sie auf **+ Benutzer hinzufügen**.
- 7. Wenn Sie die ausgewählten Benutzer aus ARIS Process Mining entfernen möchten, klicken Sie auf **Benutzer löschen**.

Die ausgewählten Benutzer werden nach ARIS Process Mining übertragen bzw. aus ARIS Process Mining entfernt.

Nachdem ein Benutzer nach ARIS Process Mining übertragen worden ist, wird der Benutzer per E-Mail informiert, dass er sich bei ARIS Process Mining anmelden kann.

#### **HINWEIS**

Die übertragenen Benutzer werden in ARIS Process Mining ohne die erforderlichen Funktionsrechte und Benutzerrollen angelegt. Damit sich die Benutzer anmelden können, müssen Sie ihnen die erforderlichen Berechtigungen und Benutzerrollen zuweisen. Weitere Informationen finden Sie im Kapitel Benutzer verwalten.

Übertragen Sie bestehende ARIS-Benutzer von ARIS nach ARIS Process Mining.

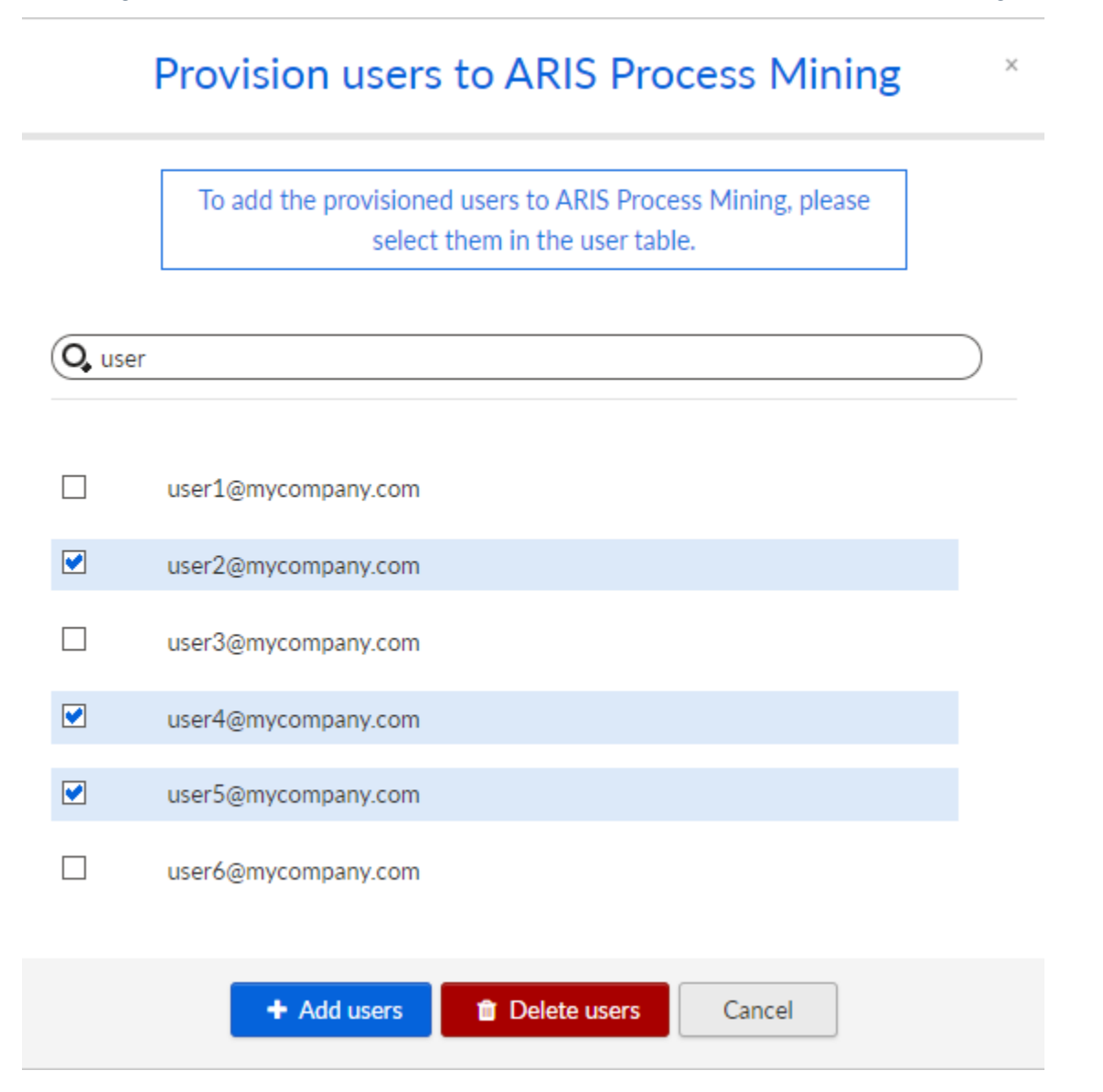

# <span id="page-17-0"></span>1.2 Integration von ARIS Enterprise

Die Integration von ARIS Enterprise bietet Ihnen die folgenden Optionen und Funktionen. Für die Integration von ARIS Process Mining und ARIS empfiehlt es sich, mindestens die folgenden Funktionen zu konfigurieren.

- **EXECT:** Link zum Öffnen von ARIS über ARIS Process Mining
- **EXECT:** Link zum Öffnen von ARIS Process Mining über ARIS
- Übertragung von Prozessvarianten nach ARIS

Näheres zum Übertragen von Prozessvarianten finden Sie im Kapitel Prozessvarianten nach ARIS übertragen.

- Prozesskonformitätsanalyse
	- Näheres zum Durchführen einer Konformitätsanalyse finden Sie im Kapitel Prozesskonformität analysieren.

Das Kapitel Integration konfigurieren (Seite [16\)](#page-18-1) beschreibt die Konfigurationsschritte, die in ARIS Process Mining und ARIS notwendig sind.

Zudem können Sie die Integration bei Bedarf erweitern, indem Sie die folgenden Funktionen konfigurieren.

- Mit den ARIS Process Mining-Anmeldedaten bei ARIS anmelden (Seite [29\)](#page-31-0)
- <span id="page-18-0"></span>ARIS-Benutzer nach ARIS Process Mining übertragen (Seite [27\)](#page-29-0)

# 1.2.1 Voraussetzungen

## VORAUSSETZUNGEN FÜR ARIS PROCESS MINING

Sie haben das Funktionsrecht **Benutzeradmin**. Sie haben das Funktionsrecht **Datenadmin**.

### VORAUSSETZUNGEN FÜR ARIS

Sie haben das Funktionsrecht **Benutzeradministrator**.

Sie haben das Funktionsrecht **Technischer Konfigurationsadministrator**.

#### **HINWEIS**

Um die Variantenübertragung von ARIS Process Mining nach ARIS nutzen zu können, muss ein Benutzerkonto mit demselben Namen und derselben E-Mail-Adresse als Benutzername in ARIS Process Mining und ARIS vorhanden sein.

# <span id="page-18-1"></span>1.2.2 Integration konfigurieren

Um die Integration von ARIS Process Mining und ARIS zu konfigurieren, öffnen Sie beide Anwendungen parallel in separaten Webbrowser-Registerkarten. Für einige Einstellungen müssen Sie Daten von einer Anwendung in die andere kopieren.

#### **Vorgehen**

### ARIS-INTEGRATIONSSEITE IN ARIS PROCESS MINING ÖFFNEN

- 1. Öffnen Sie ARIS Process Mining.
- 2. Klicken Sie in der Programmkopfzeile auf das Symbol ::: Navigationsmenü > **Administration**.

3. Klicken Sie im Bereich **Administration** auf **ARIS Integration**.

#### Die Seite **ARIS Integration** wird geöffnet.

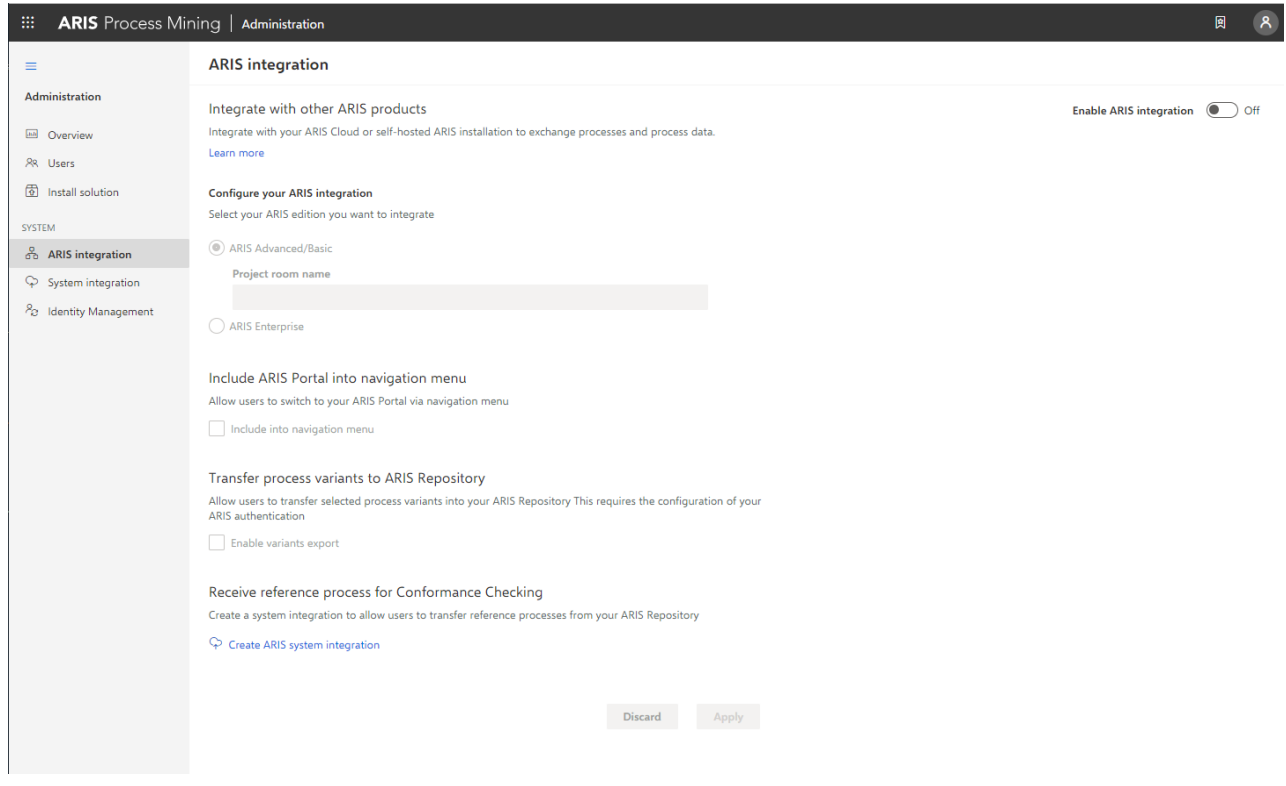

### ARIS PROCESS MINING MIT ARIS VERBINDEN UND LINK ZU ARIS AKTIVIEREN

Geben Sie den ARIS-Projektraum an, zu dem Sie eine Verbindung herstellen möchten, und aktivieren Sie den Link zu ARIS, über den Sie von ARIS Process Mining zu ARIS springen können.

- 1. Aktivieren Sie die Option **ARIS-Integration aktivieren**.
- 2. Aktivieren Sie unter **Konfigurieren Sie Ihre ARIS-Integration.** die Option **ARIS Enterprise**.

Geben Sie die URL Ihrer ARIS Enterprise Edition einschließlich des Projektraums an, zu dem Sie eine Verbindung herstellen möchten. Sie können die URL aus der Adressleiste des Browsers kopieren. Geben Sie die URL in folgender Form an.

https://<host name>/#<ARIS project room name>

#### **Beispiel**

https://mycompany.ariscloud.com/#my\_ARIS\_ProjectRoom

- 3. Aktivieren Sie unter **ARIS Portal ins Navigationsmenü aufnehmen** die Option **Ins Navigationsmenü aufnehmen**.
- 4. Klicken Sie auf **Anwenden**.

Der Link zu ARIS wird aktiviert.

Lassen Sie die Seite **ARIS Integration** geöffnet.

Um den Link zum **ARIS Portal** im **Navigationsmenü** (:::) anzuzeigen, müssen Sie die ARIS Process Mining-Registerkarte neu laden. Es kann einige Minuten dauern, bis der Link im Menü verfügbar ist.

#### **Beispiel**

Stellen Sie eine Verbindung zu ARIS Enterprise her und aktivieren Sie den Link zum **ARIS Portal**.

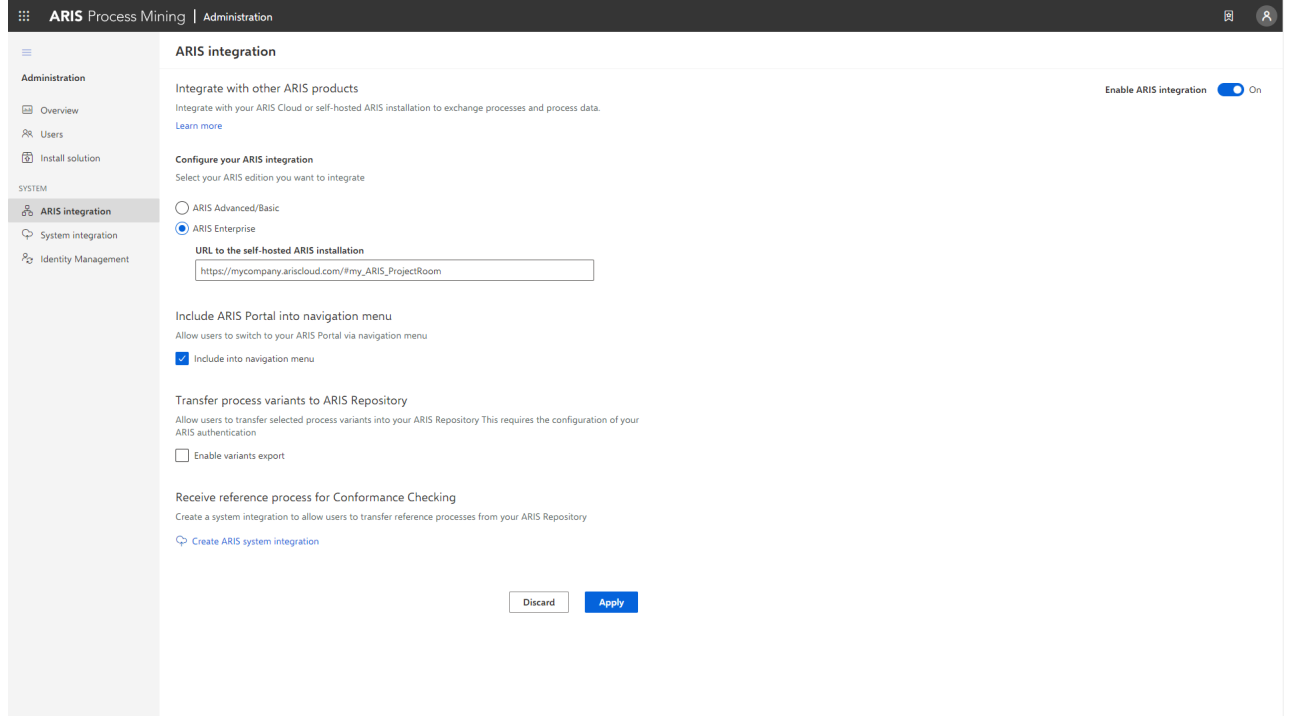

#### ARIS ADMINISTRATION ÖFFNEN

- 1. Öffnen Sie ARIS in einer separaten Registerkarte Ihres Webbrowsers.
- 2. Klicken Sie auf **Anwendungsstarter > Administration**. Die Ansicht **Konfiguration** wird angezeigt.

ARIS Administration wird geöffnet.

### ARIS MIT ARIS PROCESS MINING VERBINDEN UND LINK ZU ARIS PROCESS MINING AKTIVIEREN

Geben Sie den ARIS Process Mining-Projektraum an, zu dem Sie eine Verbindung herstellen möchten, und aktivieren Sie den Link zu ARIS Process Mining, über den Sie von ARIS zu ARIS Process Mining springen können.

1. Klicken Sie auf **Konfiguration** > **Benutzerverwaltung**.

- 2. Klicken Sie auf den Pfeil neben **Anwendungswechsler**.
- 3. Klicken Sie auf **Allgemein**.
- 4. Klicken Sie auf **Bearbeiten**.
- 5. Aktivieren Sie die Option **Link zu ARIS Process Mining aktivieren**.
- 6. Geben Sie die **ARIS Process Mining-URL** ein, z. B. https://mc.ariscloud.com.
- 7. Geben Sie im Eingabefeld **Mandant** den Namen des ARIS Process Mining-Projektraums ein, zu dem Sie eine Verbindung herstellen möchten, z. B. my\_ProcessMining\_ProjectRoom.
- 8. Klicken Sie auf **D** Speichern.

Der Link zu ARIS Process Mining wird aktiviert.

Um den Link im Menü **Anwendungsstarter** ( ) anzuzeigen, müssen Sie die ARIS-Registerkarte neu laden. Es kann einige Minuten dauern, bis der Link im Menü verfügbar ist.

#### **Beispiel**

Stellen Sie eine Verbindung zu ARIS Process Mining her und aktivieren Sie den ARIS Process Mining-Link in ARIS.

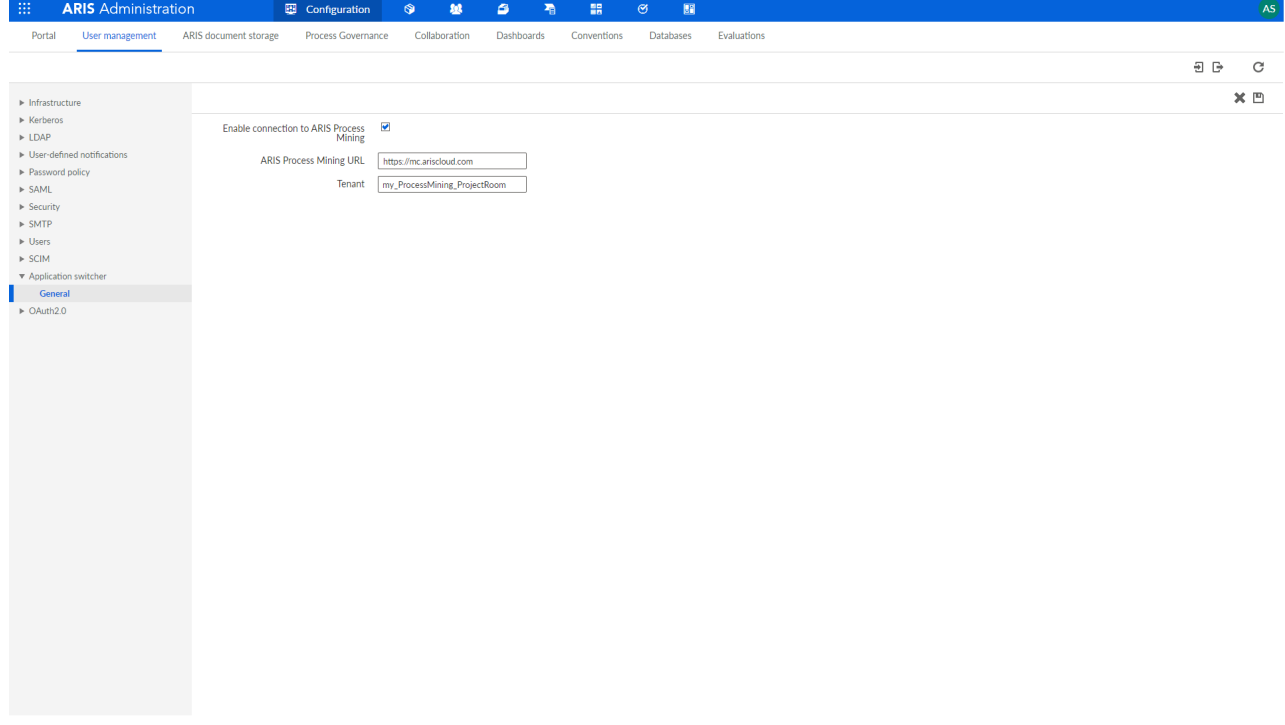

### VARIANTENÜBERTRAGUNG AKTIVIEREN UND KONFIGURIEREN

Sie müssen zunächst eine Verbindung in ARIS erstellen, um die Variantenübertragung in ARIS Process Mining konfigurieren zu können.

1. Klicken Sie auf **Anwendungen**.

- 2. Klicken Sie auf **+ Anwendung hinzufügen**.
- 3. Geben Sie einen Namen ein, z. B. Verbindung zu ARIS Process Mining.
- 4. Geben Sie optional eine Beschreibung ein.
- 5. Wählen Sie im Dropdownmenü **Gewährungstyp** die Option **Autorisierungscode** aus.
- 6. Im Eingabefeld **Geltungsbereiche** geben Sie **UserProfile** ein.
- 7. Geben Sie die **Umleitungs-URL** für Ihren ARIS Process Mining-Projektraum ein. https://<host name>/umc/rest/oauth/callback?tenant=<tenant ID>&provider=umc Ersetzen Sie **<host name>** durch den Hostnamen der ARIS Process Mining-URL. Der Standard-Hostname lautet **processmining.ariscloud.com**. Ersetzen Sie **<tenant ID>** durch den Namen des ARIS Process Mining-Projektraums, den Sie für die Verbindung verwenden möchten.

https://**processmining.ariscloud.com**/umc/rest/oauth/callback?tenant=**my\_Process Mining\_ProjectRoom**&provider=umc

8. Klicken Sie auf **+ Hinzufügen**.

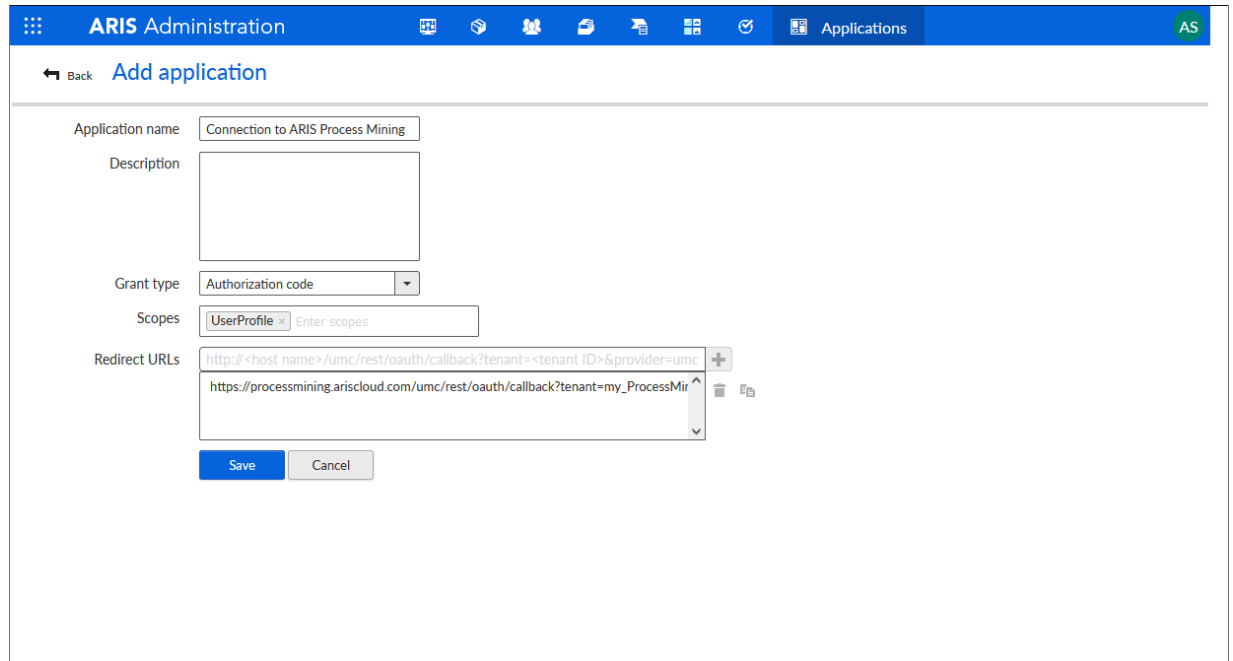

9. Klicken Sie auf **Speichern**.

Sie haben eine Verbindung zu ARIS Process Mining erstellt.

Die erstellte Anwendung stellt eine Mandanten-ID, ein Mandantengeheimnis und eine bekannte URL bereit. Sie benötigen die Zugangsdaten, um die Variantenübertragung in ARIS Process Mining zu konfigurieren. Kopieren Sie die Daten in die Zwischenablage und fügen Sie sie in ARIS Process Mining in die entsprechenden Felder ein.

Von der Anwendung bereitgestellte Zugangsdaten.

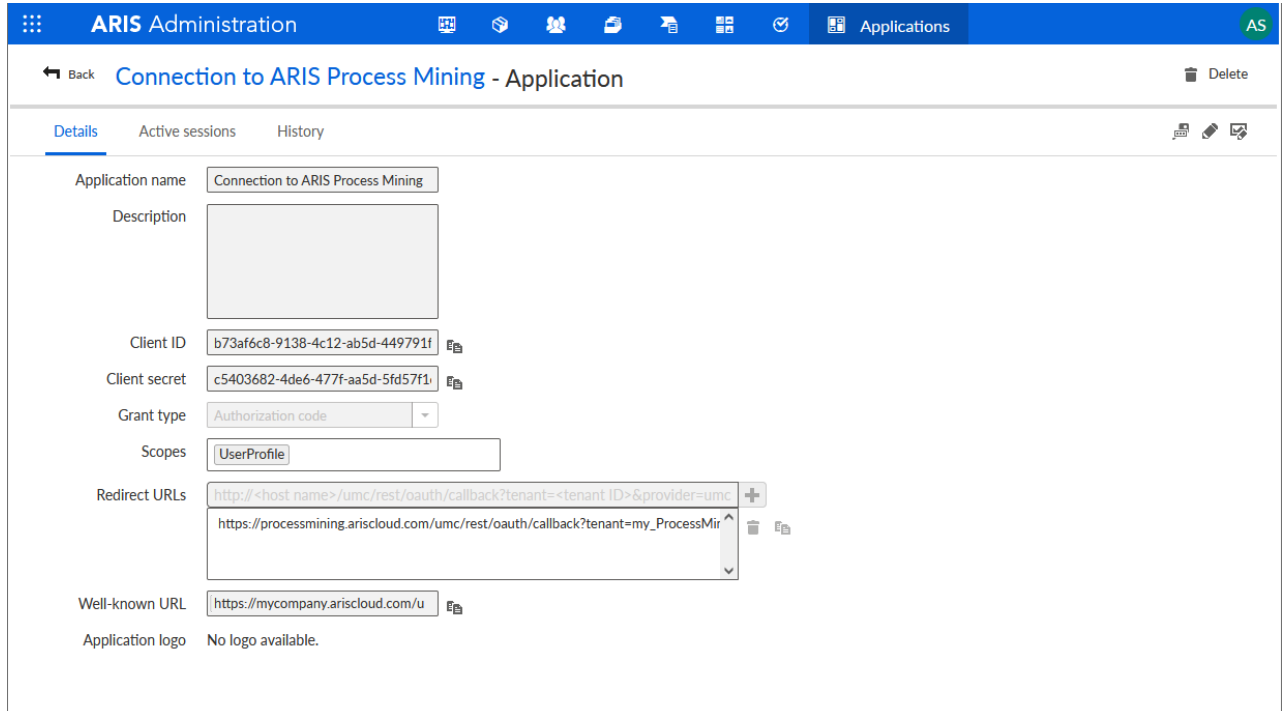

### VARIANTENÜBERTRAGUNG IN ARIS PROCESS MINING KONFIGURIEREN

- 1. Öffnen Sie die ARIS Process Mining-Registerkarte mit der Seite **ARIS Integration**.
- 2. Aktivieren Sie unter **Prozessvarianten ins ARIS Repository transferieren** die Option **Variantenexport aktivieren**.
- 3. Kopieren Sie die Mandanten-ID, das Mandantengeheimnis und die bekannte URL, die von der in ARIS erstellten **Anwendung** bereitgestellt werden, und fügen Sie sie in die entsprechenden Eingabefelder ein.

#### Transfer process variants to ARIS Repository

Allow users to transfer selected process variants into your ARIS Repository This requires the configuration of your ARIS authentication

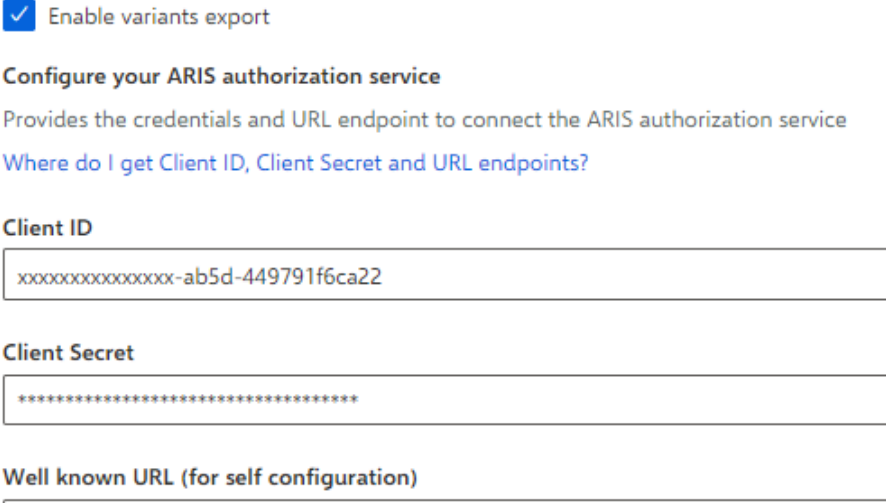

https://mycompany.ariscloud.com/umc/api/v1/oauth/.well-known?tenant=my\_ARIS\_Proje

Configure endpoints manually

#### 4. Klicken Sie auf **Anwenden**.

Die Variantenübertragung wird aktiviert und konfiguriert.

### REFERENZPROZESSÜBERTRAGUNG FÜR DIE KONFORMITÄTSANALYSE AKTIVIEREN UND KONFIGURIEREN

Sie müssen zuerst eine ARIS-Systemintegration in ARIS Process Mining erstellen, bevor Sie die erforderliche Verbindung in ARIS konfigurieren können.

#### **Voraussetzung**

Der Link zu ARIS Process Mining muss wie oben gezeigt aktiviert werden.

- 1. Klicken Sie auf **ARIS Systemintegration erstellen** am unteren Rand der Seite **ARIS Integration**. Der zugehörige Dialog wird geöffnet.
- 2. Geben Sie einen Namen ein, z. B. ARIS ConfCheck sowie eine optionale Beschreibung.
- 3. Stellen Sie sicher, dass **Mandant-Anmeldeschlüssel** für **Typ (OAuth)** gewählt wurde.
- 4. Klicken Sie auf **Hinzufügen**. Der Dialog **ARIS Connect Zugangsdaten** wird geöffnet. Im Dialog werden Mandanten-ID und Geheimnis angezeigt. Sie benötigen die Zugangsdaten im nächsten Schritt, um die Prozessübertragung in ARIS zu konfigurieren. Kopieren Sie die Daten in die Zwischenablage und fügen Sie sie in die entsprechenden Felder auf der Seite **ARIS Process Mining-Integration** ein, wie unten in Schritt 8 dargestellt.

Zugangsdaten der ARIS-Systemintegration.

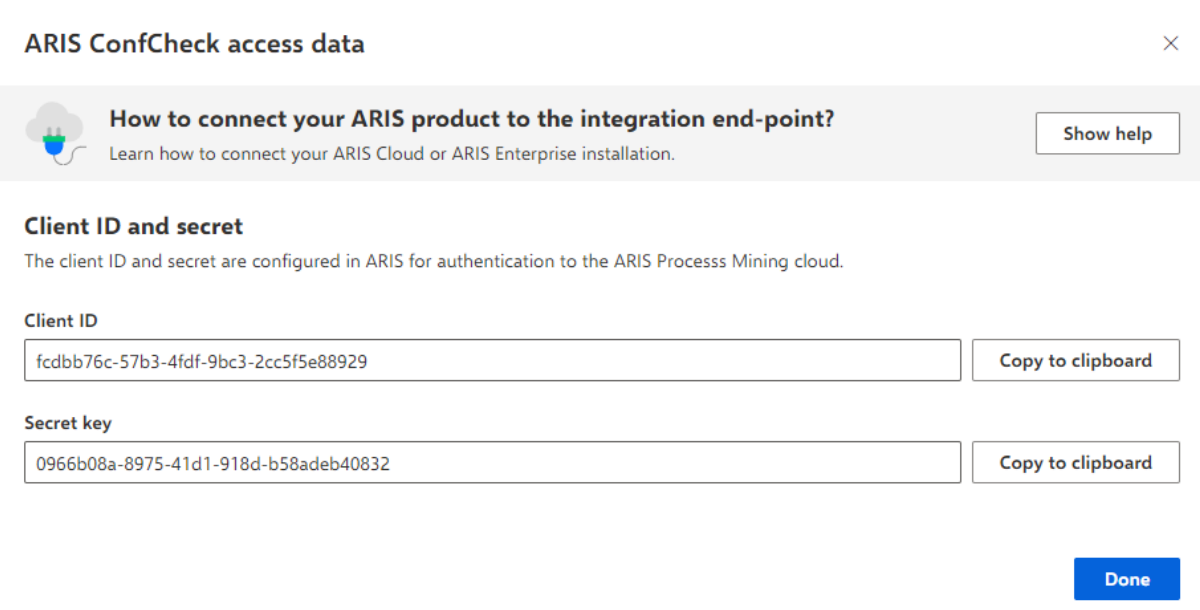

Wenn Sie auf **Fertig** klicken, wird der Dialog geschlossen und die ARIS-Systemintegration wird erstellt und in der Komponente **Systemintegration** mit dem von Ihnen festgelegten Namen aufgeführt. Den Status der Systemintegration, der in der Liste angezeigt wird, können Sie ignorieren.

- 5. Öffnen Sie die ARIS-Registerkarte mit der ARIS-Administration.
- 6. Klicken Sie auf **Anwendungen**.
- 7. Klicken Sie auf die Schaltfläche **ARIS Process Mining**. Die Seite **Details** der Anwendung **miningserver** wird geöffnet.
- 8. Klicken Sie auf die Schaltfläche **Bearbeiten**.
- 9. Legen Sie die Anwendungseinstellungen fest.
	- a. Sie können optional eine Beschreibung eingeben, z. B. Prozesskonformitätsprüfung.
	- b. Geben Sie den Mandant-Anmeldeschlüssel im entsprechenden Eingabefeld ein.

Kopieren Sie die Mandanten-ID und das Geheimnis aus der ARIS-Systemintegration, wie in Schritt 4 dargestellt. Verbinden Sie die Mandanten-ID und das Geheimnis wie folgt mit dem Mandant-Anmeldeschlüssel:

<client ID>/<secret key>

#### **Beispiel**

ef1bf998-9658-4433-94d6-1fe8209ab36b/81cbce47-1e67-43c3-a26c-764d85a471 26

- c. Geben Sie den API-Geltungsbereich im Eingabefeld **Geltungsbereich** an. Wenn Sie ARIS Process Mining registrieren, um eine Konformitätsprüfung durchzuführen, fügen Sie den API-Geltungsbereich **Konformitätsprüfung** hinzu.
- d. Klicken Sie auf **Speichern**.

Konfigurieren Sie die Anwendung **miningserver**.

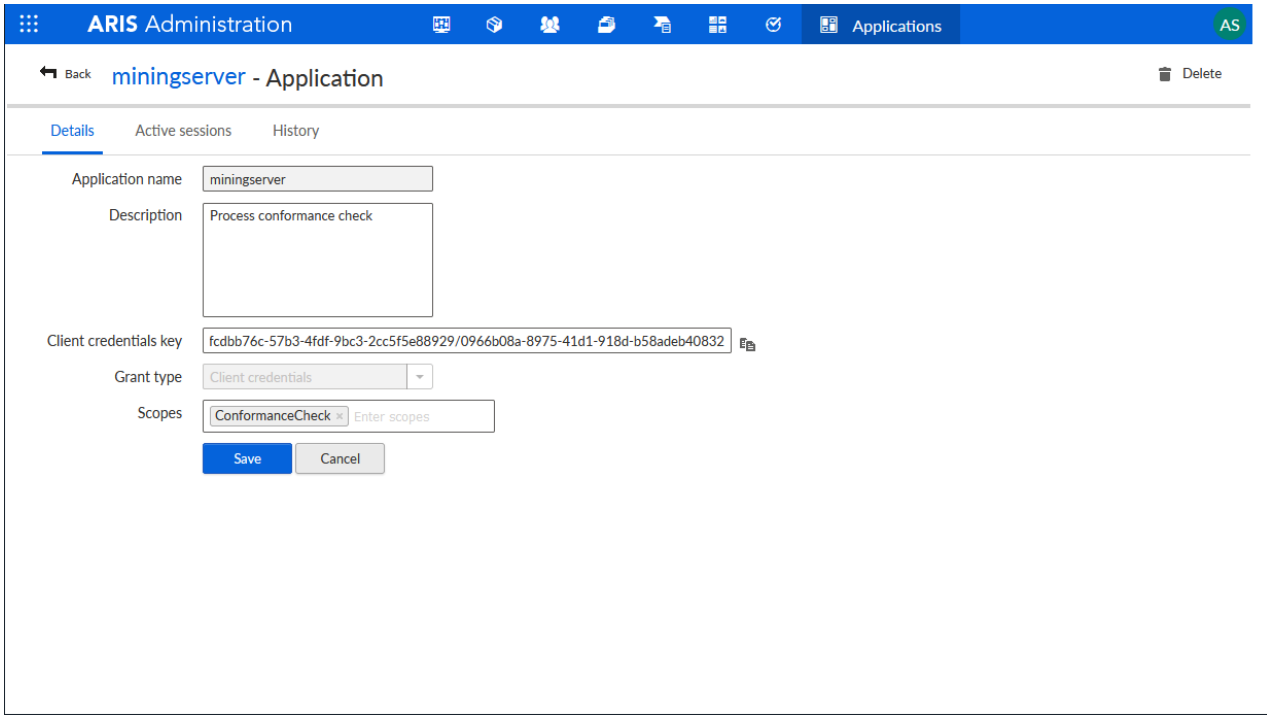

Die Referenzprozessübertragung für die Konformitätsanalyse wird aktiviert und konfiguriert. Sie können nun BPMN-Modelle von ARIS nach ARIS Process Mining übertragen. Diese Funktion ermöglicht die Ausführung einer Konformitätsprüfung mit ARIS Process Mining.

Die Schaltfläche **Als Referenzprozess nach ARIS Process Mining transferieren** ist im Modelldesigner von ARIS verfügbar. Öffnen Sie ein BPMN-Modell, öffnen Sie die Registerkarte **Modell**, klicken Sie auf die Schaltfläche **R** Konformitätsprüfung > **Als Referenzprozess nach ARIS Process Mining transferieren**.

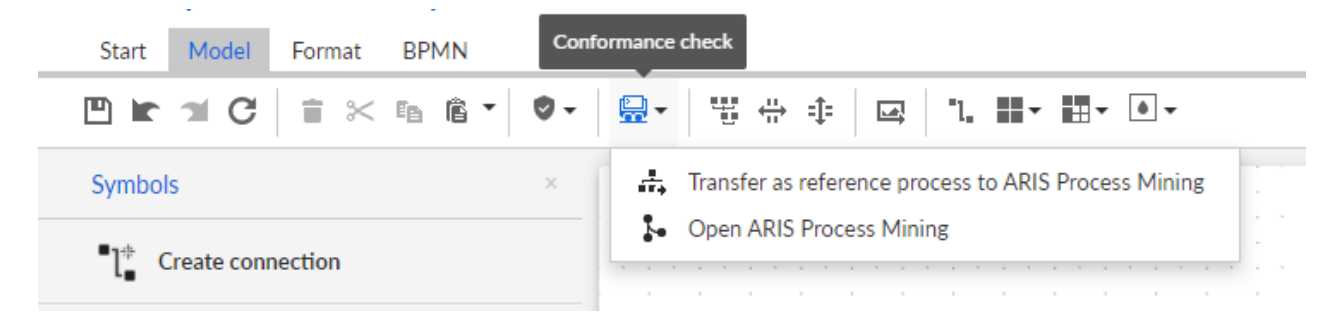

# <span id="page-27-0"></span>1.2.3 Übertragung von ARIS-Benutzern nach ARIS Process Mining konfigurieren

Sie können Benutzerdaten, z. B. Vornamen, Nachnamen oder E-Mail-Adressen, von ARIS nach ARIS Process Mining übertragen. Sie können auch übertragene Benutzer aus ARIS Process Mining entfernen.

Näheres zum Übertragen und Löschen von ARIS-Benutzern finden Sie im Kapitel ARIS-Benutzer nach ARIS Process Mining übertragen (Seite [27\)](#page-29-0).

Führen Sie die folgenden Schritte durch, um die Benutzerübertragung zu konfigurieren.

- Aktivieren Sie Identity Management Service in ARIS Process Mining. (Seite [25\)](#page-27-1)
- <span id="page-27-1"></span>Konfigurieren Sie Identity Management Service in ARIS. (Seite [26\)](#page-28-0)

# 1.2.3.1 Identity Management Service aktivieren

Aktivieren Sie den Identity Management Service in ARIS Process Mining.

### **Vorgehen**

- 1. Klicken Sie in der Programmkopfzeile auf das Symbol **Navigationsmenü** > **Administration**.
- 2. Klicken Sie im Bereich **Administration** auf **Identitätsverwaltung**.
- 3. Aktivieren Sie die Option **Identity Management Service aktivieren**.

Der Identity Management Service ist aktiviert. Ein Token und eine URL zum SCIM Rest API-Endpunkt werden in den entsprechenden Feldern **Token** und **URL** angezeigt.

Sie benötigen die Daten für die Konfiguration des Identity Management Service in ARIS. Sie können das bereitgestellte Token und die URL in die Zwischenablage kopieren und in die entsprechenden Felder auf der Seite **ARIS Process Mining-Integration** einfügen. Siehe nächstes Kapitel, Identitätsverwaltung konfigurieren (Seite [26\)](#page-28-0).

Aktivieren Sie die Identitätsverwaltung in ARIS Process Mining.

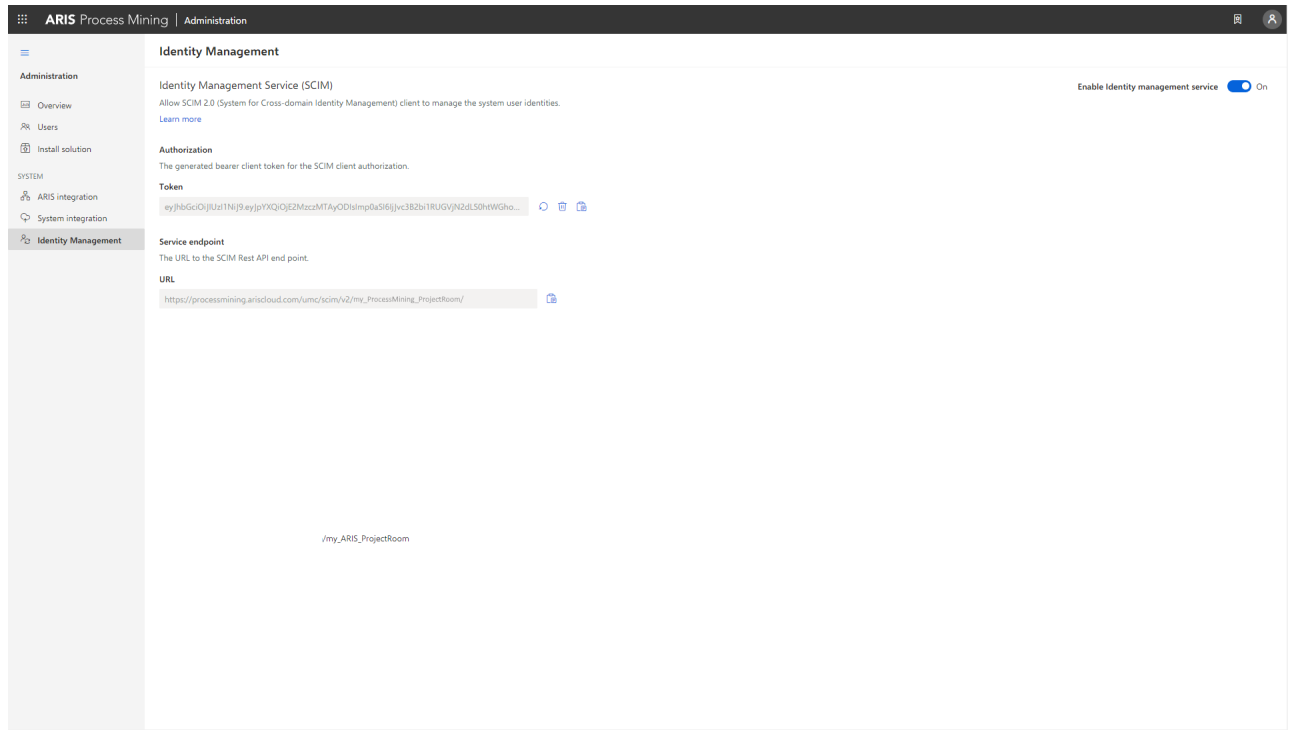

# <span id="page-28-0"></span>1.2.3.2 Identity Management Service konfigurieren

Konfigurieren Sie den Identity Management Service (SCIM) in ARIS.

#### **Voraussetzung**

Der Identity Management Service ist in ARIS Process Mining aktiviert. (Seite [25\)](#page-27-1)

#### **Vorgehen**

- 1. Öffnen Sie ARIS in einer separaten Registerkarte Ihres Webbrowsers.
- 2. Klicken Sie auf **Anwendungsstarter > Administration**. Die Ansicht **Konfiguration** wird angezeigt.
- 3. Klicken Sie auf **Konfiguration** > **Benutzerverwaltung**.
- 4. Klicken Sie auf den Pfeil neben **SCIM**.
- 5. Klicken Sie auf **Client SCIM**.
- 6. Klicken Sie auf **Bearbeiten**.
- 7. Nehmen Sie Ihre Einstellungen vor.
	- a. Aktivieren Sie die Option **Bereitstellung**.
	- b. Geben Sie einen Verbindungsnamen an, z. B. ARIS Process Mining.

c. Kopieren Sie das Token und die URL des SCIM Rest API-Endpunkts, der in ARIS Process Mining erstellt wurde (Seite [25\)](#page-27-1).

Fügen Sie die URL in das Eingabefeld **Verbindungs-URL** ein.

Fügen Sie das Token in das Eingabefeld **Geheimes Token** ein.

d. Aktivieren Sie die Option **E-Mail-Adresse als Benutzername verwenden**, damit sich der Benutzer bei ARIS Process Mining anmelden kann.

Weitere Informationen zur Konfiguration von SCIM finden Sie in der ARIS-Online-Hilfe.

8. Klicken Sie auf die Schaltfläche **Des Speichern**.

Sie haben den Dienst zur Identitätsverwaltung aktiviert und konfiguriert.

Sie können jetzt bestehende Benutzer von ARIS nach ARIS Process Mining übertragen (Seite [27\)](#page-29-0).

#### **Beispiel**

Konfigurieren Sie den Client SCIM für ARIS Process Mining.

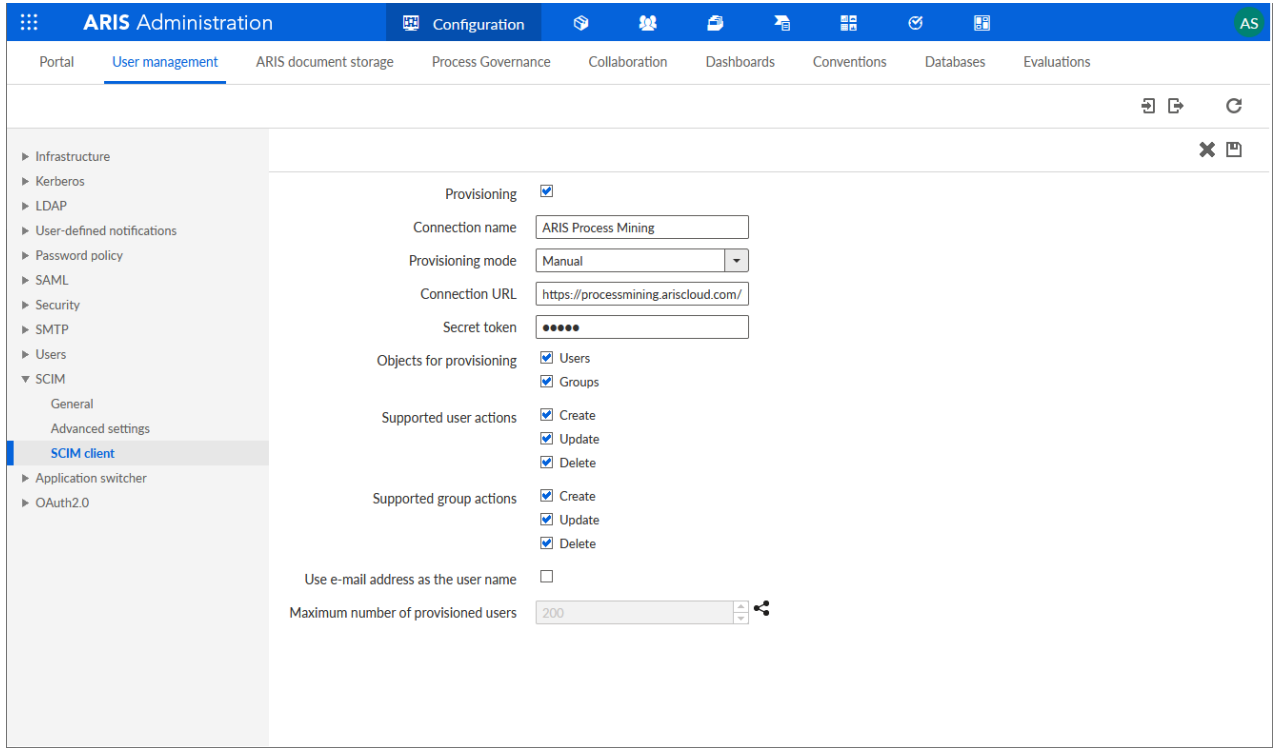

# <span id="page-29-0"></span>1.2.4 ARIS-Benutzer nach ARIS Process Mining übertragen

Sie können bestehende Benutzer und Benutzergruppen von ARIS nach ARIS Process Mining übertragen und bereits übertragene Benutzer und Benutzergruppen wieder aus ARIS Process Mining entfernen.

Sie können Benutzergruppen in ARIS anlegen und nach ARIS Process Mining übertragen. Die in eine Gruppe eingebundenen Benutzer werden in ARIS Process Mining angelegt. Wenn Benutzer aus der Gruppe entfernt werden, werden Sie auch aus ARIS Process Mining entfernt.

#### **Voraussetzung**

Der Identity Management Service ist in ARIS Process Mining aktiviert. (Seite [25\)](#page-27-1) Der Identity Management Service ist in ARIS konfiguriert. (Seite [26\)](#page-28-0)

#### **Vorgehen**

- 1. Öffnen Sie ARIS.
- 2. Klicken Sie auf **Anwendungsstarter > Administration**. Die Ansicht **Konfiguration** wird angezeigt.
- 3. Klicken Sie auf **Benutzerverwaltung**.
- 4. Klicken Sie auf **Weitere Funktionen** > **Benutzer bereitstellen**. Der zugehörige Dialog wird geöffnet.
- 5. Wählen Sie im Feld **Verfügbare Benutzer/Benutzergruppen** die Benutzer oder Benutzergruppen aus, die Sie nach ARIS Process Mining übertragen möchten.
- 6. Klicken Sie auf **Hinzufügen**. Die ausgewählten Benutzer werden dem Feld **Bereitgestellte Benutzer/Benutzergruppen** hinzugefügt.
- 7. Wenn Sie bereitgestellte Benutzer oder Benutzergruppen aus ARIS Process Mining entfernen möchten, wählen Sie diese im Feld **Bereitgestellte Benutzer/Benutzergruppen** aus und klicken Sie auf **Entfernen**.
- 8. Klicken Sie auf **OK**.

Die ausgewählten Benutzer oder Benutzergruppen werden nach ARIS Process Mining übertragen bzw. aus ARIS Process Mining entfernt.

Wenn Benutzer nach ARIS Process Mining übertragen werden, werden diese per E-Mail informiert, dass sie sich bei ARIS Process Mining anmelden können. Ein Benutzer muss ein Kennwort erstellen, um sich bei ARIS Process Mining anzumelden.

#### **HINWEIS**

Die übertragenen Benutzer werden in ARIS Process Mining ohne die erforderlichen Funktionsrechte und Benutzerrollen angelegt. Damit sich die Benutzer anmelden können, müssen Sie ihnen die erforderlichen Berechtigungen und Benutzerrollen zuweisen. Weitere Informationen finden Sie im Kapitel Benutzer verwalten.

#### Stellen Sie Benutzer und Benutzergruppen in ARIS bereit.

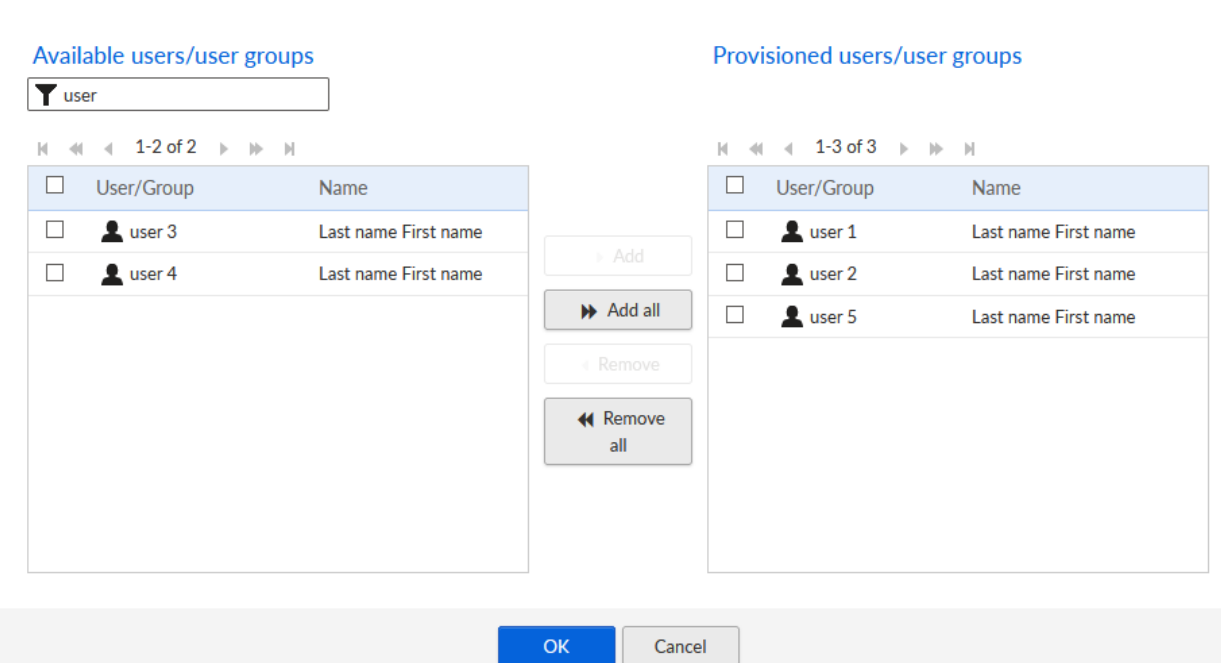

#### Provision users/user groups

# <span id="page-31-0"></span>1.2.5 Anmeldung bei ARIS mit ARIS Process Mining-Anmeldedaten konfigurieren

ARIS Process Mining-Benutzer können sich bei ARIS mit den ARIS Process Mining-Anmeldedaten anmelden. Bei Verwendung des Links zu ARIS oder Übertragung von Varianten nach ARIS braucht sich der Benutzer nicht mehr bei ARIS anzumelden.

Nachdem Sie die Anmeldung konfiguriert (Seite [30\)](#page-32-0) haben, wird die Schaltfläche **Mit ARIS Process Mining anmelden** im ARIS-Anmeldedialog angezeigt.

Wenn Sie auf **Mit ARIS Process Mining anmelden** klicken, wird der ARIS Process Mining-Anmeldedialog geöffnet. Geben Sie Ihren ARIS Process Mining-Benutzernamen und Ihr Kennwort ein und klicken Sie auf **Anmelden**.

#### ANMERKUNGEN

 Die für die Anmeldung verwendeten Benutzerzugangsdaten müssen in ARIS nicht registriert werden. Es wird in diesem Fall ein temporärer Benutzer ohne Datenbankzugriff in ARIS erstellt. Wenn Sie auf eine Datenbank zugreifen möchten, muss Ihr Benutzer in ARIS registriert sein.

 Wenn externes SSO (Single Sign-On) über SAML o. Ä. in ARIS verwendet wird, ist eine Anmeldung mit ARIS Process Mining-Anmeldedaten nicht verfügbar.

#### **Beispiel**

ARIS-Anmeldedialog zum Anmelden mit ARIS Process Mining-Anmeldedaten.

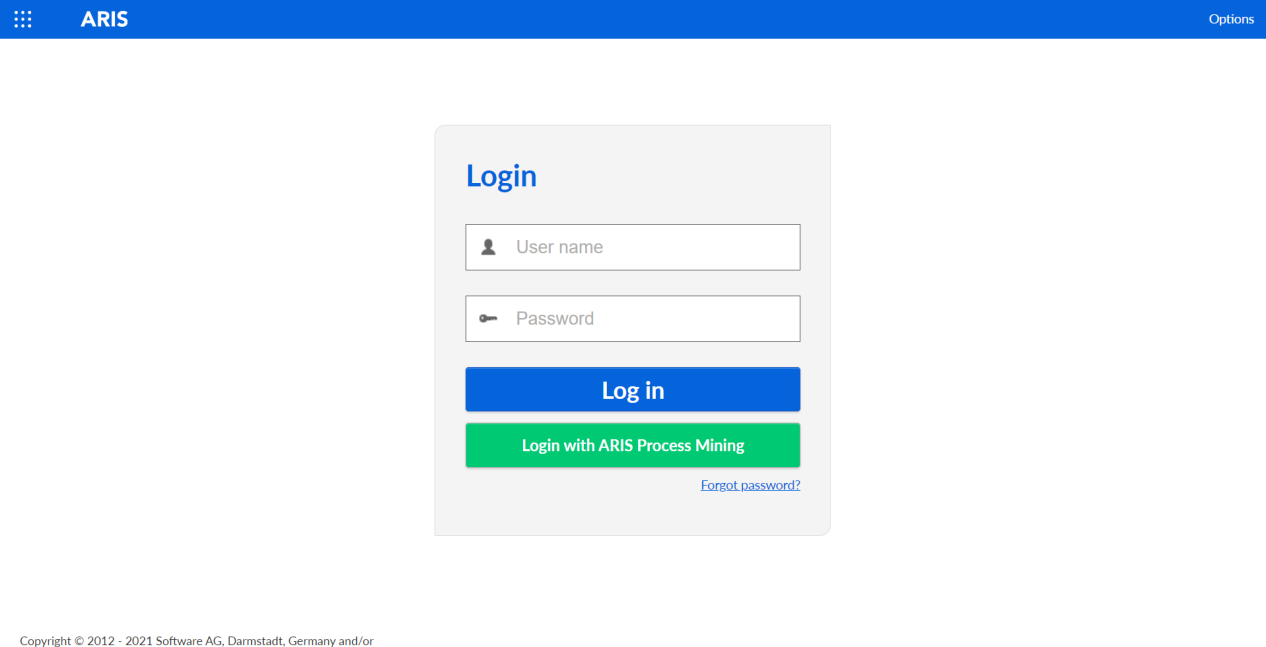

Software AG USA Inc., Reston, VA, USA, and/or its subsidiaries and/or its affiliates and/or their licensors. View the privacy policies of the various Software AG Cloud offerings.

5 software\*

# <span id="page-32-0"></span>1.2.5.1 Anmeldung mit ARIS Process Mining-Anmeldedaten konfigurieren

Sie müssen zuerst eine neue ARIS-Systemintegration erstellen, bevor Sie die Anmeldung in ARIS konfigurieren können.

Eine dedizierte Mandanten-ID, ein Mandantengeheimnis und eine bekannte URL werden für jede ARIS-Systemintegration generiert. Sie benötigen die Zugangsdaten zum Konfigurieren einer sicheren Verbindung in ARIS.

#### **Vorgehen**

### NEUE ARIS-SYSTEMINTEGRATION ZUR ANMELDUNG BEI ARIS PROCESS MINING **ERSTELLEN**

- 1. Öffnen Sie ARIS Process Mining.
- 2. Klicken Sie in der Programmkopfzeile auf das Symbol **Elionarionsmenü** > **Administration**.
- 3. Klicken Sie im Bereich **Administration** auf **ARIS Integration**.
- 4. Klicken Sie auf **ARIS Systemintegration erstellen** am unteren Rand der Seite **ARIS Integration**. Der zugehörige Dialog wird geöffnet.
- 5. Geben Sie einen Namen ein, z. B. "ARIS-Integration" sowie eine optionale Beschreibung.
- 6. Wählen Sie im Dropdownmenü **Typ (OAuth)** die Authentifizierungsmethode **Autorisierungscode**.
- 7. Geben Sie die **Autorisierungs-Callback-URL** für die Authentifizierung des ARIS Process Mining-Benutzers bei ARIS an.

https://<host name>/umc/rest/oauth/callback?tenant=<tenant ID>&provider=umc Ersetzen Sie **<host name>** durch den Hostnamen der ARIS-Installation. Ersetzen Sie **<tenant ID>** durch den ARIS-Projektraum, bei dem Sie sich anmelden möchten.

#### **Beispiel**

https://mycompany.ariscloud.com/umc/rest/oauth/callback?tenant=my\_ARIS\_Project Room&provider=umc

# **Add ARIS product integration**

 $\times$ 

Define a name and optional description for later identification.

#### **Name**

**ARIS** integration

#### **Description (optional)**

An optional description for the integration

#### **Grant type (OAuth)**

Authorization code

#### **Authorization callback URL**

https://mycompany.ariscloud.com/umc/rest/oauth/callback?tenant=my\_ARIS\_Projec...

Lean more about our OAuth authorization

**Add** Cancel 8. Klicken Sie auf **Hinzufügen**. Der Dialog **ARIS Connect Zugangsdaten** wird geöffnet. Im Dialog werden die Mandanten-ID, das Mandantengeheimnis und die bekannte URL angezeigt. Sie benötigen die Zugangsdaten zum Konfigurieren einer Verbindung in ARIS. Kopieren Sie die Zugangsdaten in die Zwischenablage und fügen Sie sie in die entsprechenden Felder auf der Seite **Benutzerverwaltung** in ARIS ein, wie in Schritt 16 beschrieben.

#### **Beispiel**

#### Zugangsdaten für die ARIS Integration

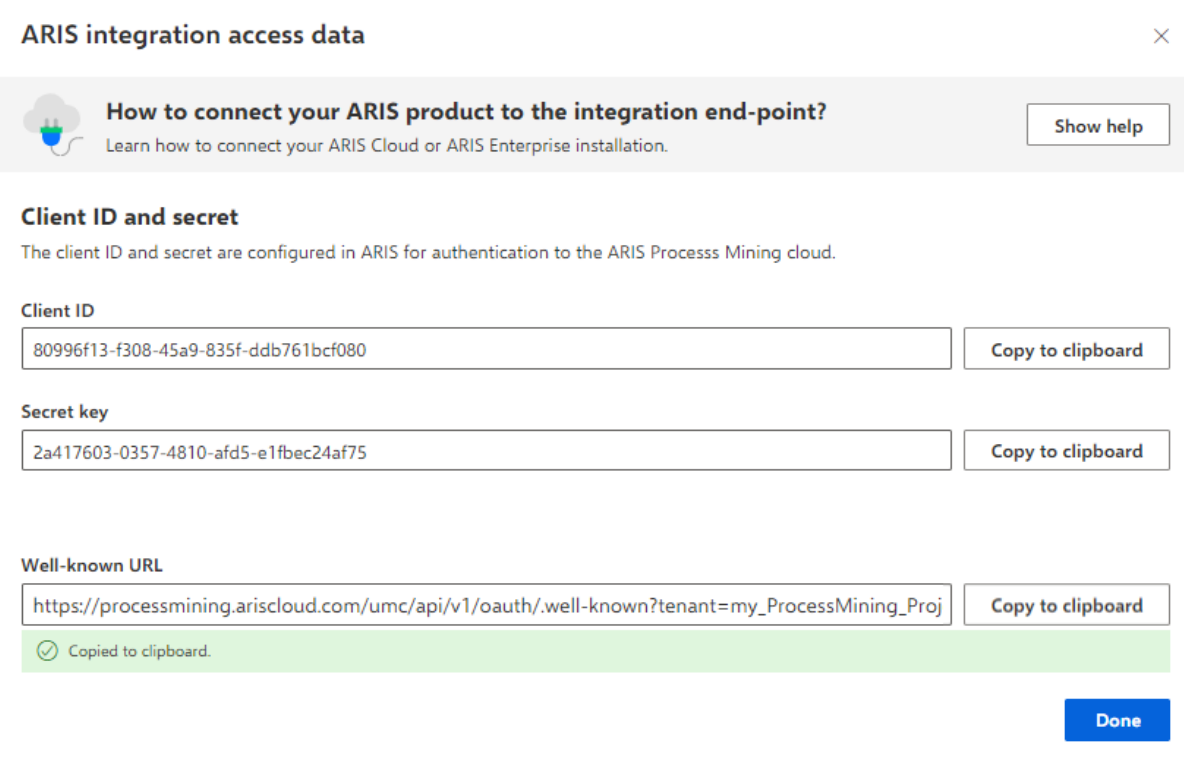

Wenn Sie auf **Fertig** klicken, wird der Dialog geschlossen und die ARIS-Systemintegration wird erstellt und in der Komponente **Systemintegration** mit dem von Ihnen festgelegten Namen aufgeführt. Den Status der Systemintegration, der in der Liste angezeigt wird, können Sie ignorieren.

- 9. Öffnen Sie ARIS in einer separaten Registerkarte Ihres Webbrowsers.
- 10. Klicken Sie auf **Anwendungsstarter > Administration**. Die Ansicht **Konfiguration** wird angezeigt.
- 11. Klicken Sie auf **Konfiguration** > **Benutzerverwaltung**.
- 12. Klicken Sie auf den Pfeil neben **OAuth2.0**.
- 13. Klicken Sie auf **Allgemein**.
- 14. Klicken Sie auf **Bearbeiten**.
- 15. Aktivieren Sie **OAuth2.0 verwenden**.

Die Verbindung zwischen ARIS Process Mining und ARIS wird mithilfe des **OAuth**-Protokolls hergestellt. Weitere Informationen zur Konfiguration von OAuth finden Sie in der ARIS-Online-Hilfe.

- 16. Kopieren Sie die Mandanten-ID, das Mandantengeheimnis und die bekannte URL aus der von Ihnen erstellten ARIS-Systemintegration, wie in Schritt 8 beschrieben. Fügen Sie die Daten in die entsprechenden Eingabefelder der OAuth2.0-Konfiguration ein.
- 17. Klicken Sie auf die Schaltfläche **Des Speichern**.

Sie haben eine Verbindung zu ARIS Process Mining konfiguriert.

Sie können sich jetzt mit den ARIS Process Mining-Anmeldedaten bei ARIS anmelden. (Seite [29\)](#page-31-0)

#### **Beispiel**

Konfigurieren Sie eine Verbindung zu ARIS Process Mining.

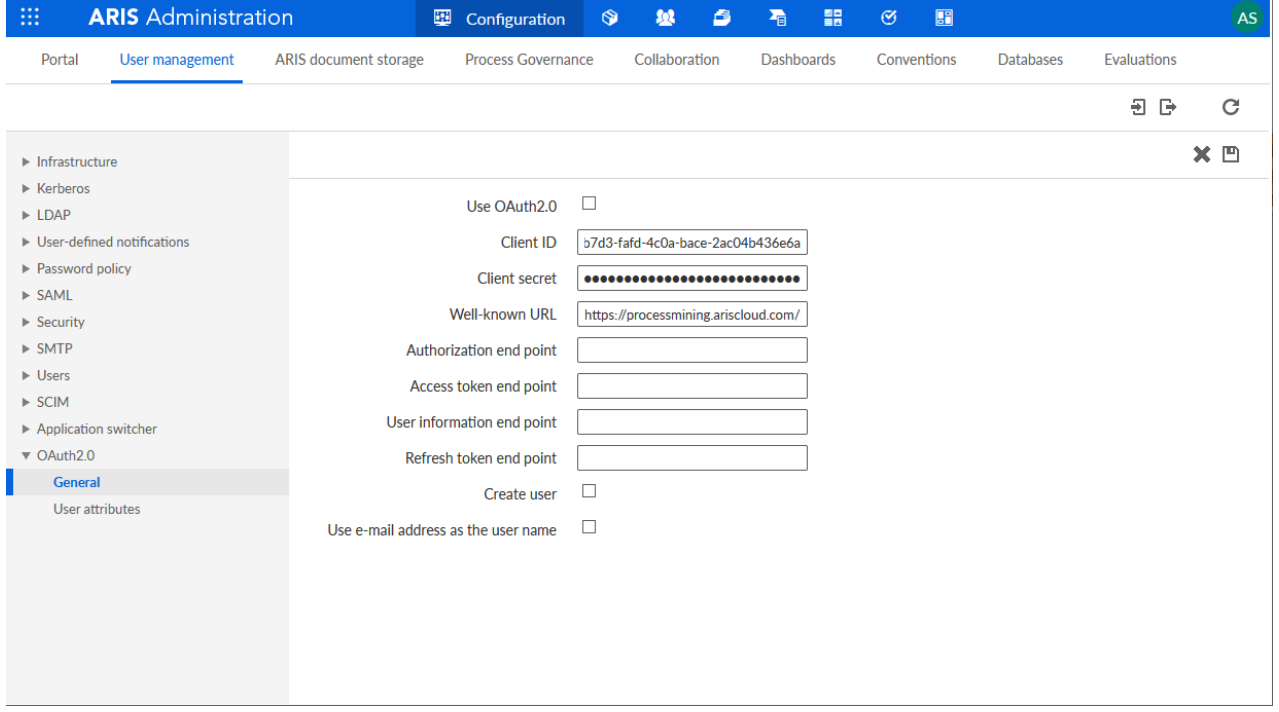

# <span id="page-36-0"></span>2 Support und rechtliche Hinweise

Dieser Abschnitt bietet allgemeine Informationen im Hinblick auf den Produkt-Support und die rechtlichen Aspekte.

# <span id="page-36-1"></span>2.1 Unterstützte Web-Browser

Die folgenden Web-Browser werden derzeit von ARIS Process Mining unterstützt.

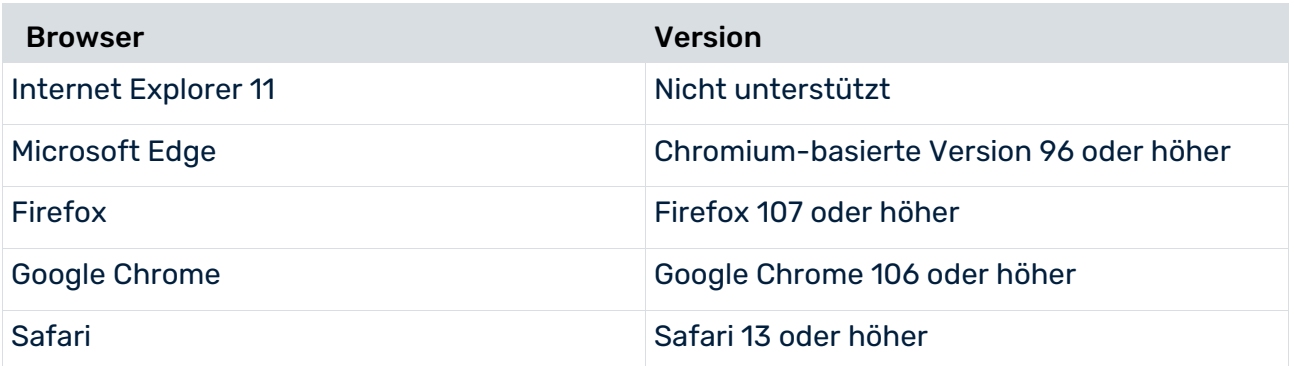

<span id="page-36-2"></span>Browser von mobilen Endgeräten werden demnächst unterstützt.

# 2.2 Dokumentationsumfang

Die zur Verfügung gestellten Informationen beschreiben die Einstellungen und Funktionalitäten, die zum Zeitpunkt der Veröffentlichung gültig waren. Da Software und Dokumentation verschiedenen Fertigungszyklen unterliegen, kann die Beschreibung von Einstellungen und Funktionalitäten von den tatsächlichen Gegebenheiten abweichen. Informationen über solche Abweichungen finden Sie in den mitgelieferten Release Notes. Bitte lesen und berücksichtigen Sie diese Datei bei Installation, Einrichtung und Verwendung des Produkts.

Wenn Sie das System technisch und/oder fachlich ohne die von Software AG angebotenen Service-Leistungen installieren möchten, benötigen Sie umfangreiche Kenntnisse hinsichtlich des zu installierenden Systems, der Zielthematik sowie der Zielsysteme und ihren Abhängigkeiten untereinander. Aufgrund der Vielzahl von Plattformen und sich gegenseitig beeinflussender Hardware- und Softwarekonfigurationen können nur spezifische Installationen beschrieben werden. Es ist nicht möglich, sämtliche Einstellungen und Abhängigkeiten zu dokumentieren.

Beachten Sie bitte gerade bei der Kombination verschiedener Technologien die Hinweise der jeweiligen Hersteller, insbesondere auch aktuelle Verlautbarungen auf deren Internet-Seiten

bezüglich Freigaben. Für die Installation und einwandfreie Funktion freigegebener Fremdsysteme können wir keine Gewähr übernehmen und leisten daher keinen Support. Richten Sie sich grundsätzlich nach den Angaben der Installationsanleitungen und Handbücher der jeweiligen Hersteller. Bei Problemen wenden Sie sich bitte an die jeweilige Herstellerfirma.

Falls Sie bei der Installation von Fremdsystemen Hilfe benötigen, wenden Sie sich an Ihre lokale Software AG-Vertriebsorganisation. Beachten Sie bitte, dass solche Hersteller- oder kundenspezifischen Anpassungen nicht dem Standard-Softwarepflege- und Wartungsvertrag der Software AG unterliegen und nur nach gesonderter Anfrage und Abstimmung erfolgen.

# <span id="page-37-0"></span>2.3 Datenschutz

Die Produkte der Software AG stellen Funktionalität zur Verfügung, die für die Verarbeitung persönlicher Daten entsprechend der EU-Datenschutz-Grundverordnung (DSGVO) genutzt werden kann.

Die Beschreibungen zur Nutzung dieser Funktionalität finden Sie in der Administrationsdokumentation des jeweiligen Produkts.

# <span id="page-37-1"></span>2.4 Beschränkungen

ARIS-Produkte sind für die Nutzung von Personen bestimmt und entwickelt. Automatisierte Prozesse, z. B. die Generierung von Inhalten und der Import von Objekten/Artefakten über Schnittstellen, können zu einer übermäßigen Menge an Daten führen und deren Ausführung die Verarbeitungskapazitäten und physischen Grenzen überschreiten. Verarbeitende Kapazitäten werden beispielsweise überschritten, wenn eine extrem hohe Anzahl an Verarbeitungsoperationen gleichzeitig gestartet wird. Physische Grenzen können überschritten werden, wenn der verfügbare Speicher für die Ausführung von Operationen oder für die Speicherung der Daten nicht ausreichend ist.

<span id="page-37-2"></span>Eine ordnungsgemäße Ausführung der ARIS-Produkte erfordert die Verfügbarkeit einer zuverlässigen und schnellen Netzwerkverbindung. Netzwerke mit unzureichender Antwortzeit reduzieren die Systemleistung und können zu Zeitüberschreitungen führen.

# 2.5 Support

Bei Fragen zu speziellen Installationen, die Sie nicht selbst ausführen können, wenden Sie sich an Ihre lokale Software AG-Vertriebsorganisation

[\(https://www.softwareag.com/corporate/company/global/offices/default.html\)](https://www.softwareag.com/corporate/company/global/offices/default.html). Detaillierte Informationen und Support erhalten Sie auf unserer Website.

Mit einem gültigen Support-Vertrag erreichen Sie den **Global Support ARIS** unter: **+800 ARISHELP**. Sollte diese Nummer von Ihrem Telefonanbieter nicht unterstützt werden, erhalten Sie weitere Informationen in unserem Global Support Contact Directory.

Bei Fragen zur Produktdokumentation können Sie auch eine E-Mail an documentation@softwareag.com [\(mailto:documentation@softwareag.com\)](mailto:documentation@softwareag.com) senden.

### ARIS COMMUNITY

Hier finden Sie Informationen, Fachartikel, Problemlösungen, Videos und können sich mit anderen ARIS-Nutzern austauschen. Wenn Sie noch kein Konto haben, können Sie sich bei der ARIS Community anmelden.

### PRODUKTDOKUMENTATION

Produktdokumentation finden Sie auch auf unserer Dokumentations-Website. Sie haben zusätzlich Zugriff auf die Cloud-Produktdokumentation. Navigieren Sie zum gewünschten Produkt und wählen Sie **Developer Center**, **User Center** oder **Documentation**.

## PRODUKTSCHULUNGEN

Schulungsunterlagen zu den Produkten finden Sie auf unserem Lernportal.

### TECH COMMUNITY

Auf unserer Tech Community-Website haben Sie die Möglichkeit, mit Software AG-Experten zusammenzuarbeiten. Von hier aus haben Sie folgende Möglichkeiten:

- Unsere umfangreiche Wissensdatenbank durchsuchen
- **In unseren Diskussionsforen Fragen stellen und Antworten erhalten**
- Aktuelle Software AG-Neuigkeiten und Ankündigungen abrufen
- **Unsere Communitys entdecken**
- Nutzen Sie unsere öffentlichen GitHub- und Docker-Repositorys, um auf weitere Software AG-Ressourcen zuzugreifen.

### PRODUKTSUPPORT

Der Support für Software AG-Produkte wird für alle lizenzierten Kunden über das Empower-Portal [\(https://empower.softwareag.com/\)](https://empower.softwareag.com/) angeboten. Viele Services auf diesem Portal setzen den Besitz eines Kontos voraus. Sollten Sie noch keins haben, können Sie ein Konto anfordern. Als Kontoinhaber haben Sie u. a. folgende Optionen:

- Produkte, Updates und Fehlerbehebungen herunterladen
- Vorschläge für Produktfunktionen einreichen
- Das Knowledge Center nach technischen Informationen und Tipps durchsuchen
- Vorabwarnungen und wichtige Benachrichtigungen abonnieren
- Supportvorfälle öffnen und aktualisieren